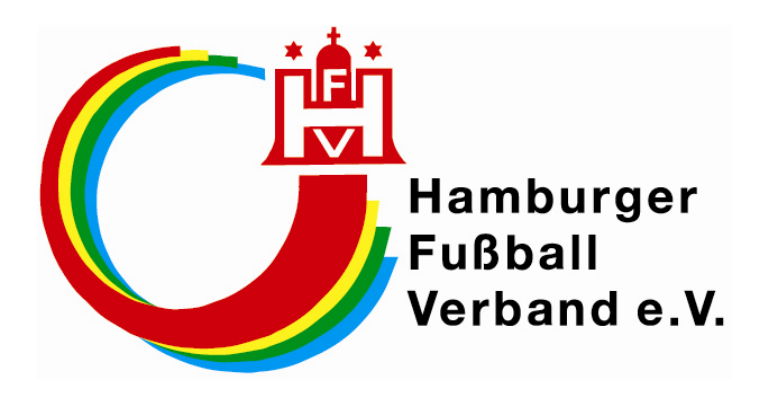

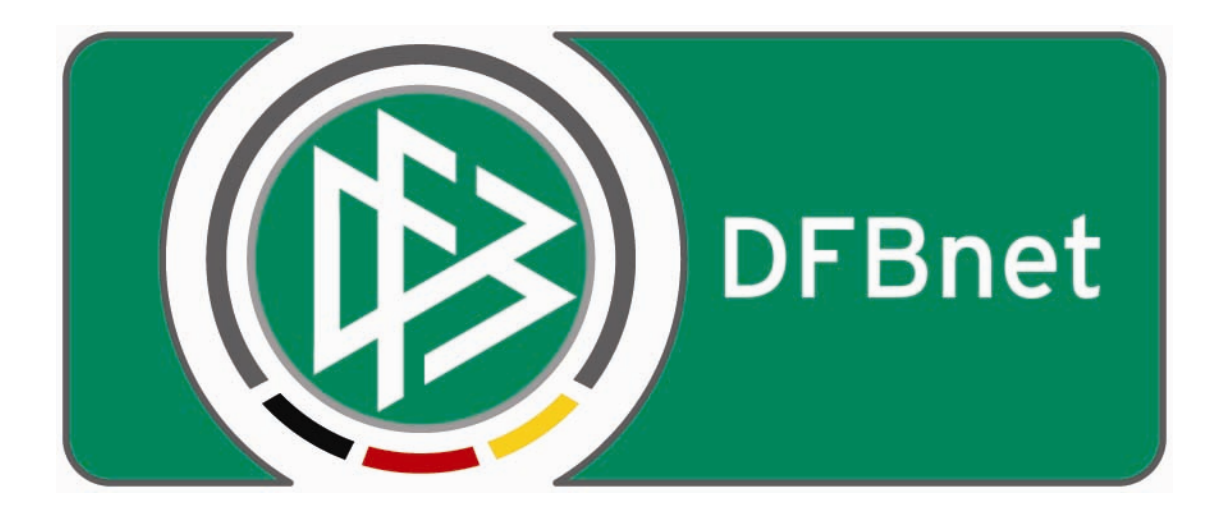

# **Vereins-Schiedsrichteransetzung**

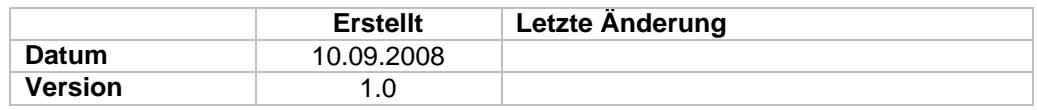

Stand 10.09.2008

# **Inhaltsverzeichnis**

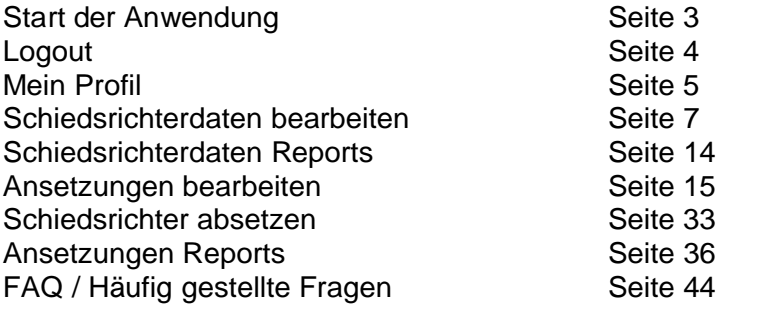

# **Start der Anwendung**

Um die Anwendung zu starten, starten Sie bitte den Internetbrowser und schreiben in die Adresszeile die Internetadresse [www.dfbnet.org](http://www.dfbnet.org)

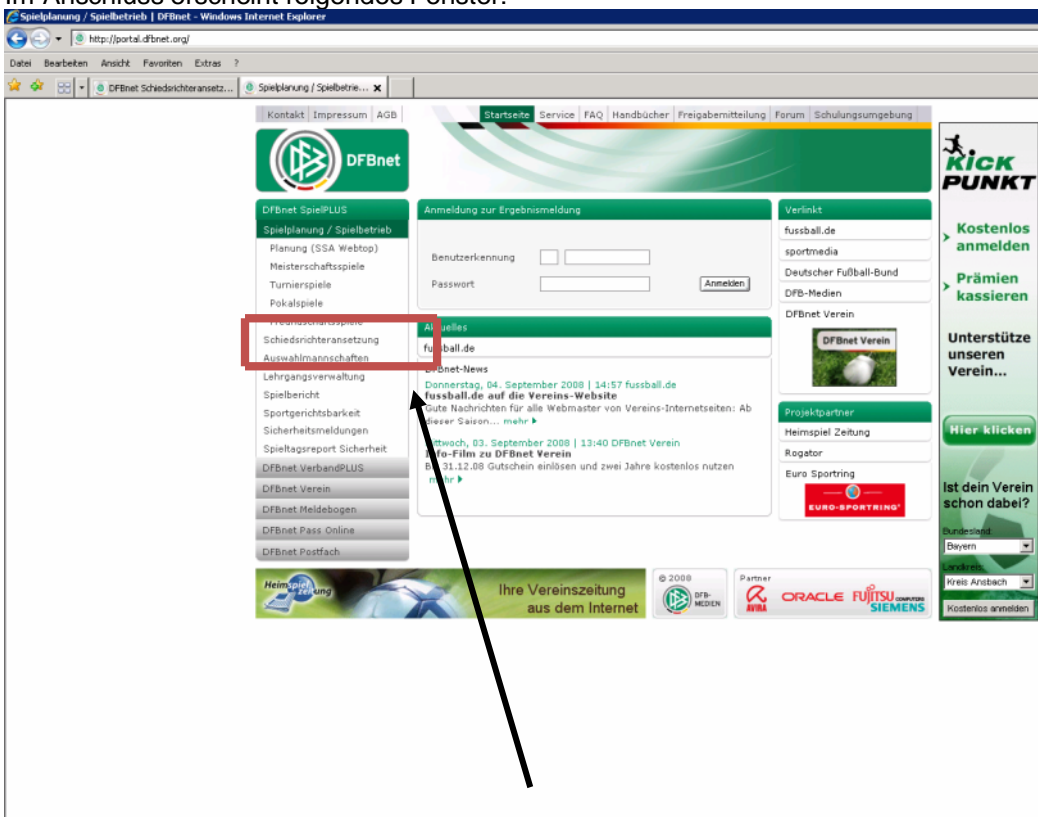

Im Anschluss erscheint folgendes Fenster:<br>@Spielplanung / Spielbetrieb | DFBnet - Windows Internet Explorer

Bitte wählen Sie in der linken Navigationsleiste den Menüpunkt Schiri-Ansetzung.

# Nachfolgendes Bild erscheint:<br>CDFBnet Schiedsrichteransetzung - Windows Internet Exp  $\sqrt{d}$ bttp://www.dfbnet.org/sria/login.do?reqCode=showLogin  $\sqrt{4}$   $\sqrt{2}$  Google  $\boxed{\alpha}$ Datei Bearbeiten Ansicht Favoriten Extras ?  $\bullet$  . ☆ ☆ 88 → © DFBnet - Das Servicenetz de... © DFBnet Schiedsrichterans... X  $\begin{picture}(20,20) \put(0,0){\line(1,0){10}} \put(15,0){\line(1,0){10}} \put(15,0){\line(1,0){10}} \put(15,0){\line(1,0){10}} \put(15,0){\line(1,0){10}} \put(15,0){\line(1,0){10}} \put(15,0){\line(1,0){10}} \put(15,0){\line(1,0){10}} \put(15,0){\line(1,0){10}} \put(15,0){\line(1,0){10}} \put(15,0){\line(1,0){10}} \put(15,0){\line(1$ ●·BrSeite · Q Extras · ●· B 以 3 **DFBnet** (D) Logi **Benutzername** Kennwort Login  $\bigoplus$  Internet  $\frac{100\%}{ }$   $\star$ Seite 3

Bitte tragen Sie in die dafür vorgesehenen Felder den Benutzernamen und das Kennwort ein, welches Sie mit dem Schreiben vom Hamburger Fußball-Verband erhalten haben.

Sollten Sie zum Benutzernamen und Kennwort Rückfragen haben, wenden Sie sich bitte an den Hamburger Fußball-Verband e. V., Jörg Timmermann, E-Mail: *j.timmermann@hfv.de,* Tel.: 040 / 675 870 – 24.

Nach der Eingabe des Benutzernamens und des Kennwortes bitte auf den Button LOGIN drücken und es erscheint nachfolgendes Bild:

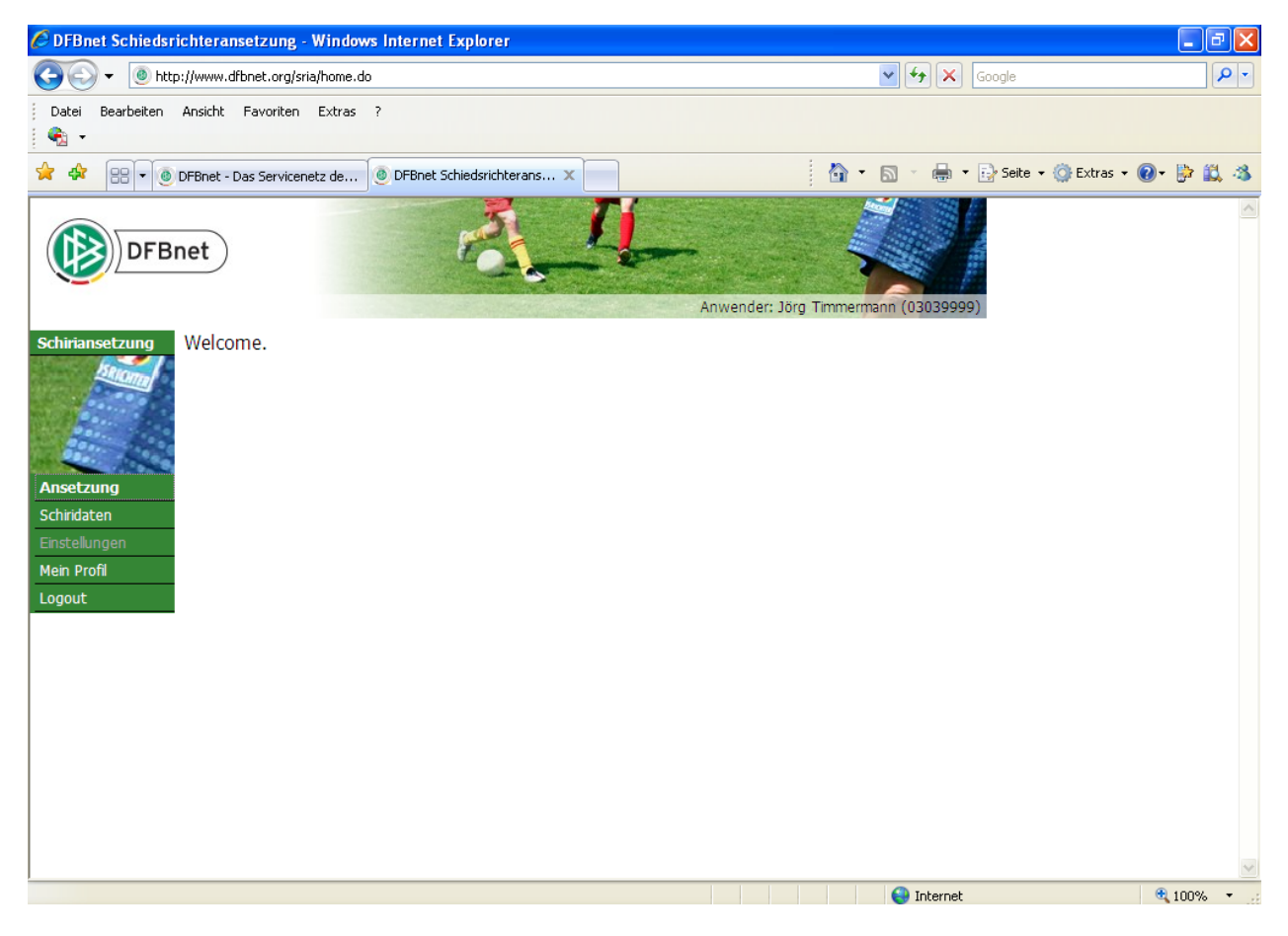

In der jetzt erscheinenden Maske gibt es vier Möglichkeiten Eingaben und Änderungen vorzunehmen. Diese sind im Einzelnen nachstehend aufgeführt. Der Einfachheit halber wird die Navigationsleiste von unten nach oben erklärt, da sich dieses so entsprechend aufeinander aufbaut.

### **Logout**

Mit **Logout** verlassen Sie das Programm und es erscheint wieder die Maske in der Sie den Benutzernamen und das Kennwort eingeben können.

#### **Hinweis:**

Bei jeder Anmeldung an das System muss der Benutzername und das Passwort erneut eingegeben werden, da die Anmeldung nicht PC bezogen ist. Sie können sich also von jedem PC auf der Welt an diesem System anmelden.

#### **Hinweis:**

Nach einer längeren Untätigkeit Ihrerseits, werden Sie automatisch aus dem System ausgelogt. Eine Neuanmeldung ist dann notwendig.

# **Mein Profil**

Wenn Sie in der Menüleiste den Punkt **Mein Profil** anklicken, bekommen Sie nachfolgendes Bild:

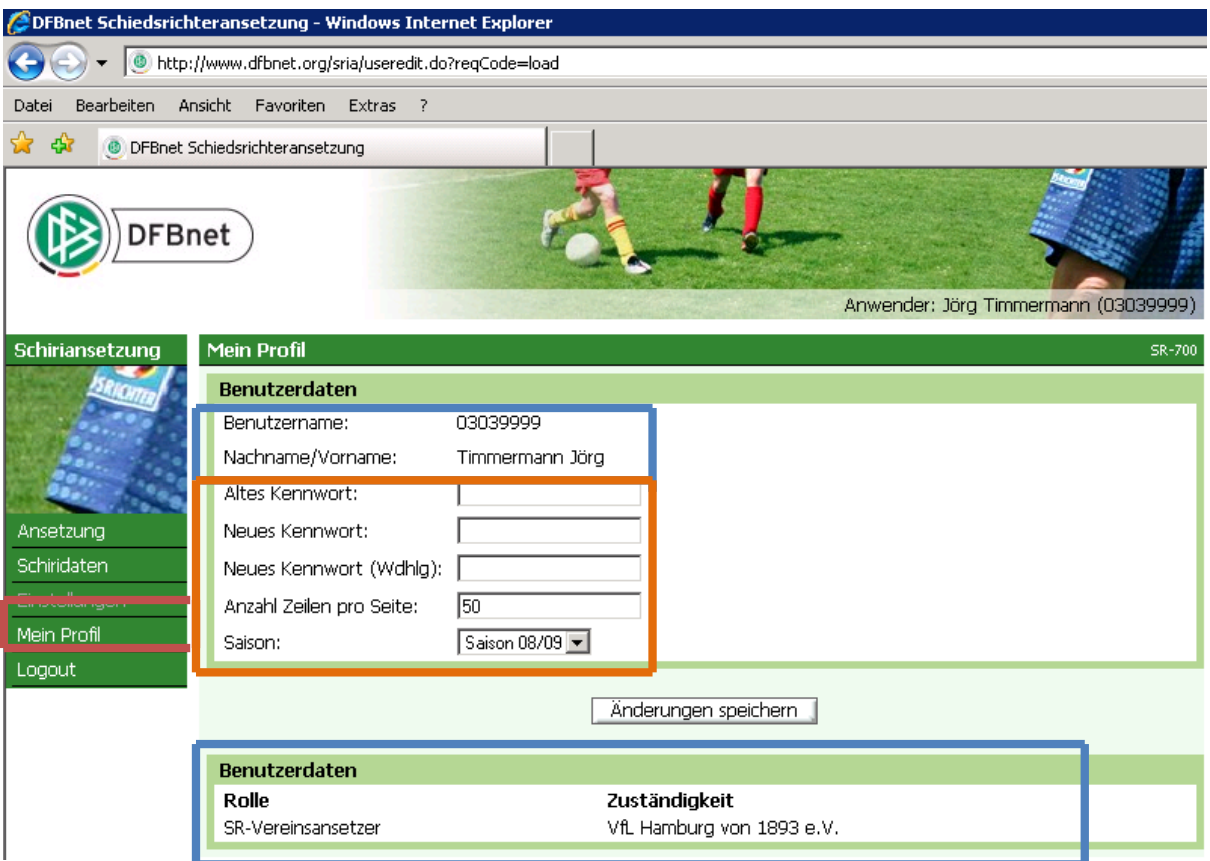

In der nun erscheinenden Maske haben Sie die Möglichkeit Ihr Profil abzufragen und Änderungen daran vorzunehmen.

Der Benutzername, der Nachname und der Vorname sind feste Bestandteile Ihrer Kennung und können von Ihnen nicht verändert werden. Ebenfalls sind im unteren Teil der Maske (blauer Rahmen) ihre Benutzerdaten, hier die Rolle und die Zuständigkeit aufgezeigt. In diesem Beispiel SR-Vereinsansetzer für den Verein VfL 93

Die Felder im orange gefärbten Bereich können geändert werden.

Hier können Sie zum einen das Kennwort, das Sie vom HFV bekommen haben, ändern. Dazu geben Sie im Bereich "Altes Kennwort" das Kennwort vom HFV ein und geben Sie dann ein eigenes Kennwort unter "Neues Kennwort" ein. Dieses neue Kennwort müssen Sie noch einmal unter "Neues Kennwort (Wdhlg.)" eingeben.

Geändert ist dieses Passwort erst (wie im Übrigen alle Änderungen in den nachfolgenden Menüs), wenn Sie den Button "Änderungen speichern" gedrückt haben.

Sollten Sie diesen Menüpunkt ohne betätigen des Buttons "Änderungen speichern" verlassen, sind die in diesem Menü vorgenommenen Änderungen nicht gespeichert.

Weiterhin können Sie in diesem Bereich die Anzahl der Zeilen pro Seite bestimmen. Mit der eingegebenen Zahl geben Sie auf, wieviele Schiedsrichterdaten oder Spiele Sie untereinander in den anderen Menüs angezeigt bekommen möchten.

Bei der Vorgabe der Saison entscheiden Sie, welche Spiele Sie aus welcher Saison angezeigt bekommen möchten.

# **Menüpunkt Einstellungen**

Der Menüpunkt Einstellungen ist grau hinterlegt.

Dieser kann von Ihnen nicht angewählt werden.

# **Schiedsrichterdaten bearbeiten**

Der Bereich Schiridaten teilt sich in zwei Untermenüpunkte. In die Bereiche Übersicht und Reports (Auswertungen).

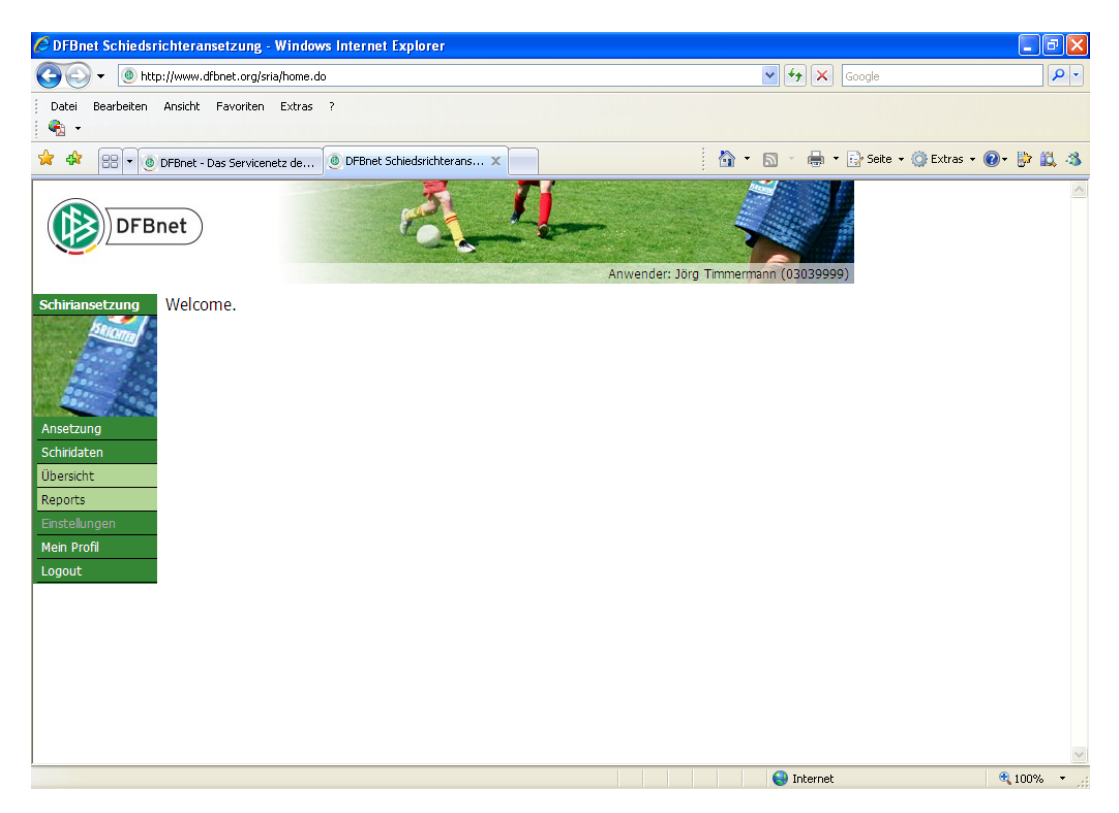

Zunächst gehen wir auf den Bereich **Übersicht** ein.

Wenn Sie auf den Untermenüpunkt Übersicht klicken, bekommen Sie nachfolgendes Bild. Ihnen werden alle Schiedsrichter Ihres Vereins aufgezeigt. Je nachdem welche Anzahl Zeilen pro Seite Sie im Bereich "Mein Profil" hinterlegt haben, so viele Schiedsrichterstammdaten erscheinen auch auf der Seite.

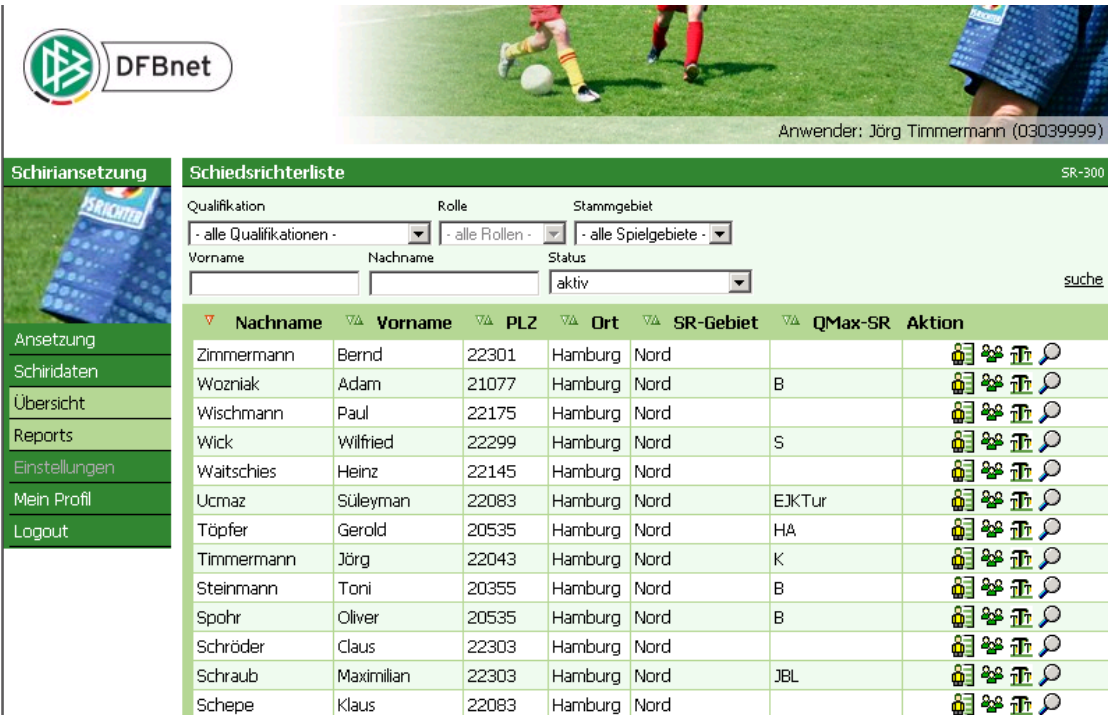

In Listenform werden die Nachnamen, die Vornamen, die Postleitzahlen, der Ort, das Schiedsrichtergebiet und die maximale Qualifikation (alles Unterscheidungs- bzw. Auflistungskriterien) des jeweiligen Schiedsrichters angezeigt. Neben den vorgenannten Unterscheidungskriterien sind jeweils zwei Pfeile angezeigt, wonach die Liste auf oder absteigend sortiert werden kann.

A Nachname VA Vorname VA PLZ VA Ort VA SR-Gebiet VA OMax-SR Aktion

Grundsätzlich gibt es als weitere Möglichkeit um nach Schiedsrichtern zu suchen, die Möglichkeit im oberen Bildbereich nach entsprechenden Kriterien zu suchen, wie z. B. nach Vorname oder nach dem Nachnamen oder nach beidem.

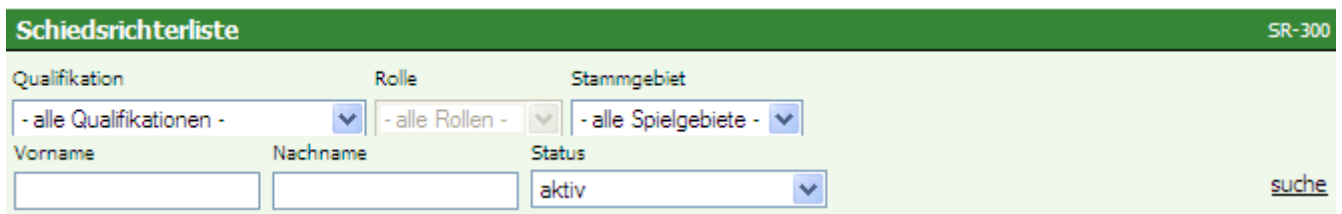

Auf der rechten Seite des jeweiligen Bildbereichs sind vier Button anklickbar.

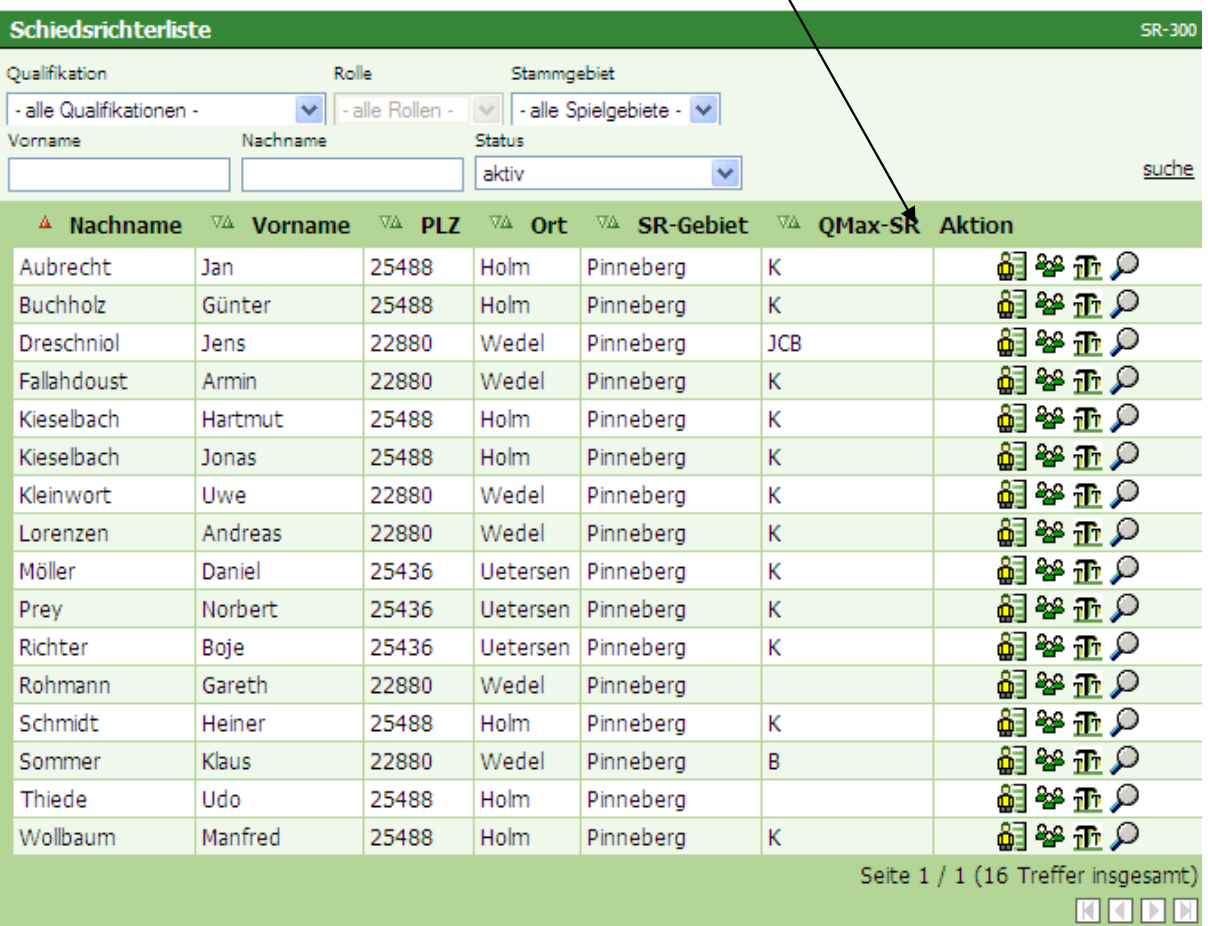

Die vier Button sind nachstehend kurz erklärt, wobei die Teamzugehörigkeit und der Button Schiedsrichterpool pro Staffel für den Schiedsrichteransetzer des Vereins nicht von Belang sind.

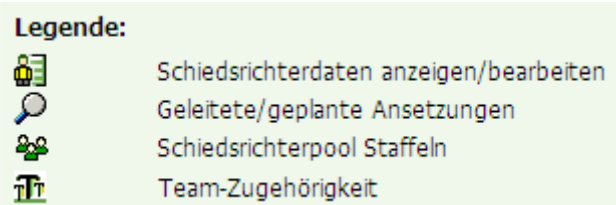

Unter Geleitete / geplante Ansetzungen können statische Daten zu dem jeweiligen Schiedsrichter angesehen werden.

Mit dem Bereich Schiedsrichterdaten anzeigen / bearbeiten werden wir uns nun etwas näher beschäftigen.

Wenn man auf den entsprechenden Button mit dem Mann und der Karte dahinter klickt, dann erscheint im rechten Bild des Bildschirms die Möglichkeit die Daten des Schiedsrichters zu bearbeiten.

Es gibt im oberen Bereich des Bildes fünf Karteikartenreiter. Wir gehen nachstehend auf die einzelnen Bereiche ein.

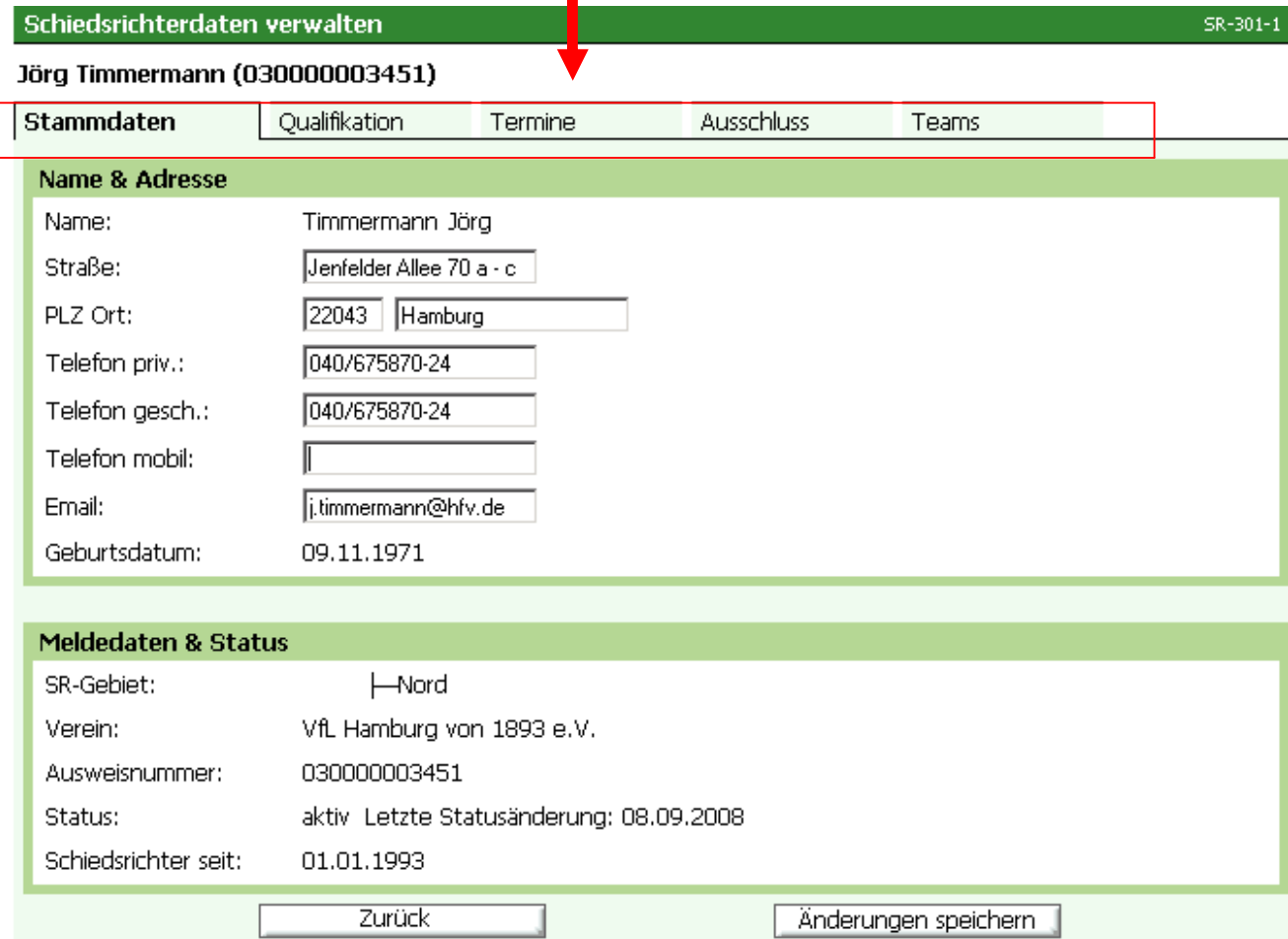

Unter dem Bereich **Stammdaten** gibt es die Möglichkeit die persönlichen Daten des Schiedsrichters zu hinterlegen bzw. zu korrigieren (umrandete Felder). Der Name und das Geburtsdatum können durch den Schiedsrichterobmann nicht korrigiert werden. Im unteren Bereich sind noch einige Informationen zum Schiedsrichter niedergeschrieben, die ebenfalls nur durch die Geschäftsstelle des Hamburger Fußball-Verbandes änderbar sind.

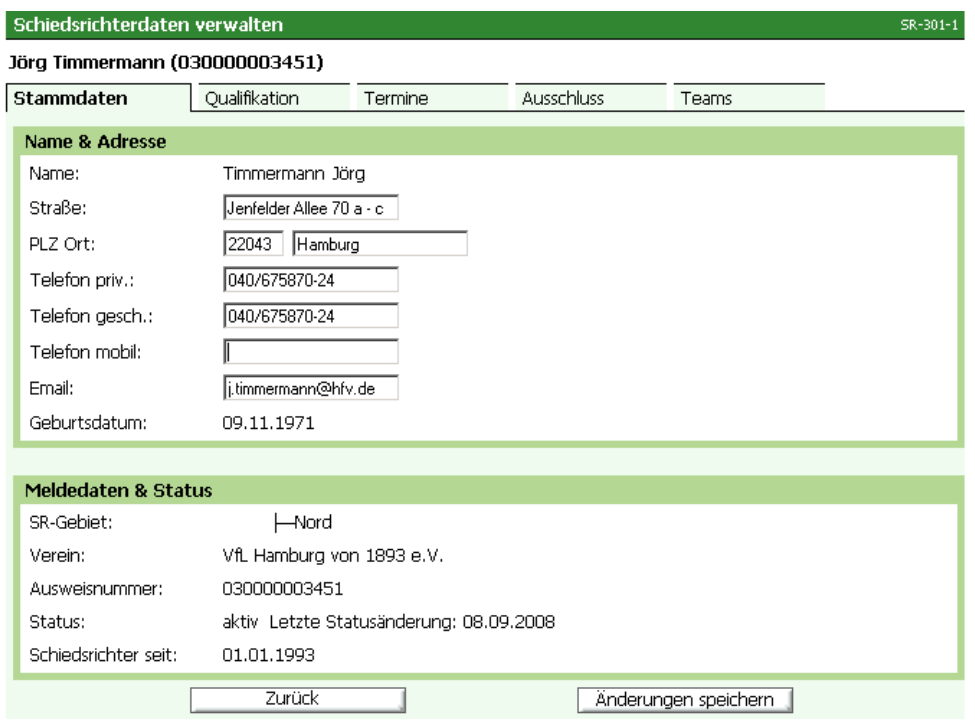

Unter dem Karteireiter **Qualifikation** können die Qualifikationen des jeweiligen Schiedsrichters gepflegt werden. Unter Qualifikation versteht man die Spielklassen, die der jeweilige Schiedsrichter pfeifen darf. Weiterhin ist hier pflegbar, wie viele Spiele der Schiedsrichter in der jeweiligen höchsten Spielklasse (seiner Qualifikation) pfeifen können soll.

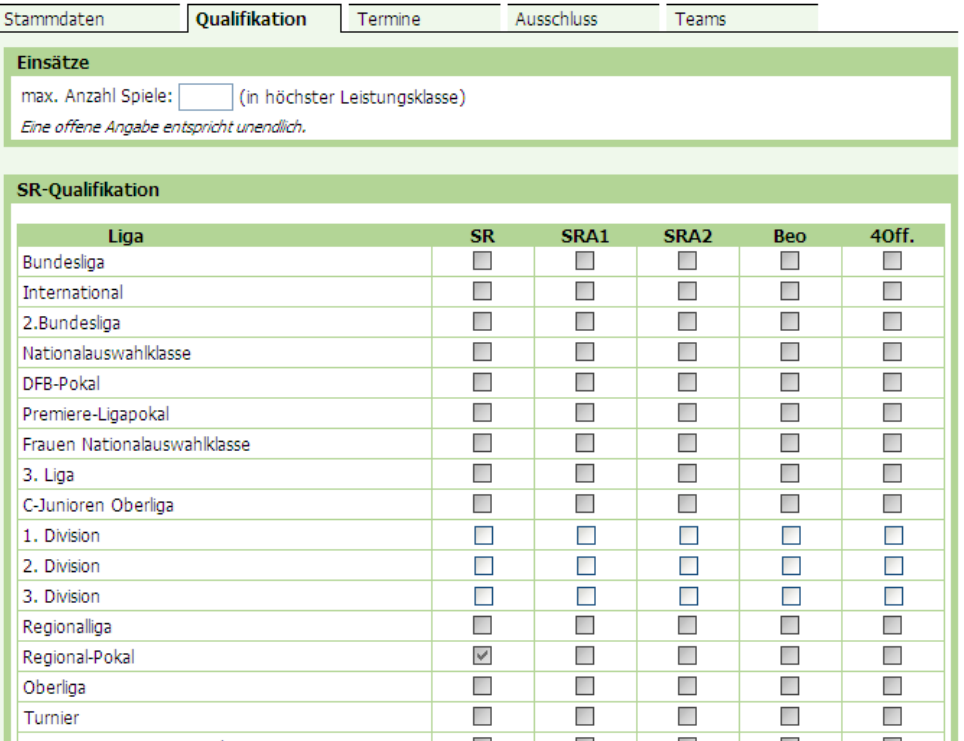

Unter dem Karteireiter **Termine** können Eingaben vorgenommen werden, um die Verfügbarkeit des jeweiligen Schiedsrichters zu definieren.

Ist bei Einsätze an Wochentagen in allen Feldern ein Haken eingefügt, kann der Schiedsrichter an allen Tagen der Woche Spiele pfeifen.

Die Eingrenzung maximale Anzahl Spiele pro Woche bedeutet, dass hier festgelegt werden kann, wenn ein Schiedsrichter nicht unendlich viele Spiele in der Woche / im Monat pfeifen kann. Hier im Beispiel kann der Schiedsrichter höchstens ein Spiel pro Woche und maximal 5 im Monat pfeifen.

Im Bereich der Freistellungen können Termine eingefügt werden, an denen der Schiedsrichter z. B. nicht zur Verfügung steht oder Einsätze hat, die gesondert in der Statistik angerechnet werden sollen.

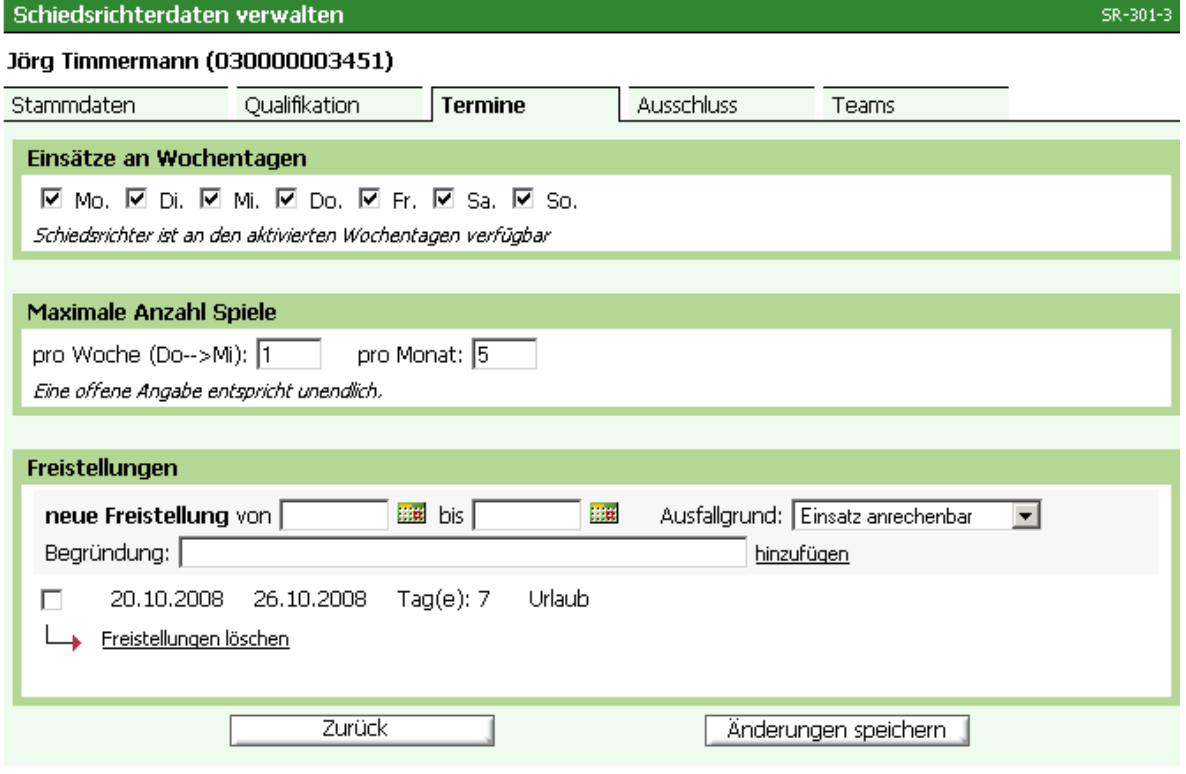

Um Termine einzutragen, muss als erstes das Datum von und das Datum bis eingegeben werden. Grundsätzlich müssen die Termine nicht manuell erfasst werden, sondern können auch über die rechts neben den beiden Feldern vorgesehenen Kalenderbutton aufgerufen werden. Im Anschluss muss dann noch ein Ausfallgrund eingegeben werden. Als letztes kann noch eine Begründung eingegeben werden. Dies ist allerdings keine Verpflichtung. Wenn wie nachstehend der Urlaub erfasst ist, muss der Button hinzufügen gedrückt werden um die Freistellung erfasst zu haben.

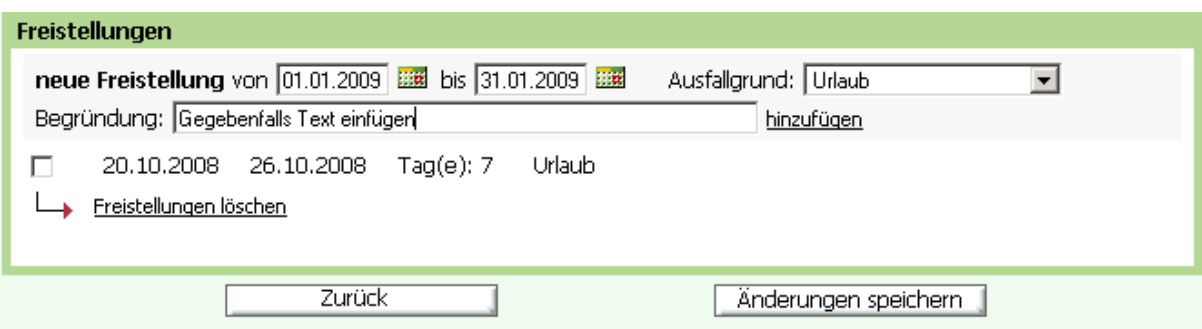

Im Anschluss sieht der Bereich Freistellungen wie nachstehend aus:

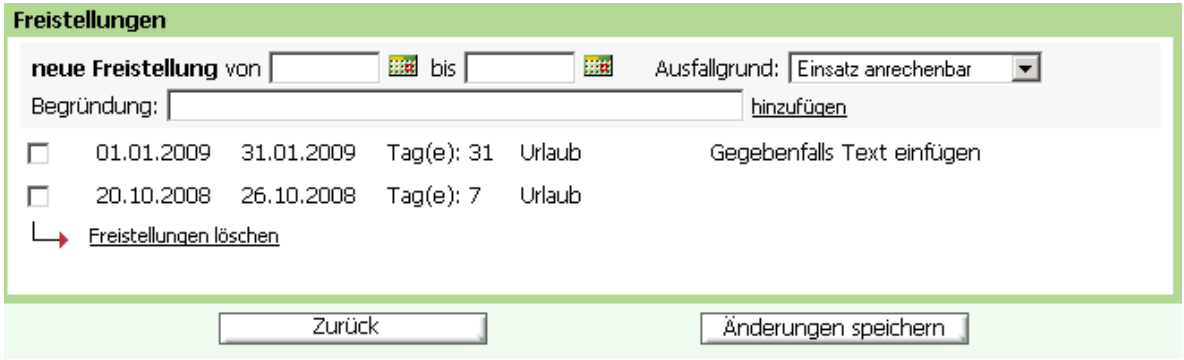

Sollte die Freistellung einmal falsch eingegeben worden sein, kann man diese auch wieder löschen. Dazu muss das Kästchen vor der Freistellung angehakt werden und im unteren Bereich der Button Freistellungen löschen geklickt werden.

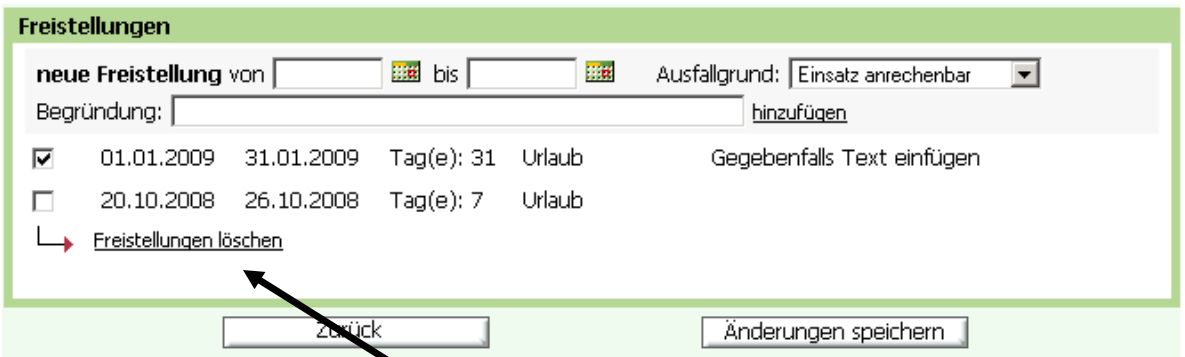

Nachdem Sie den Button Freistellungen löschen geklickt haben, erscheint noch einmal eine Nachfrage, ob die ausgewählten Freistellungen auch wirklich gelöscht werden sollen.

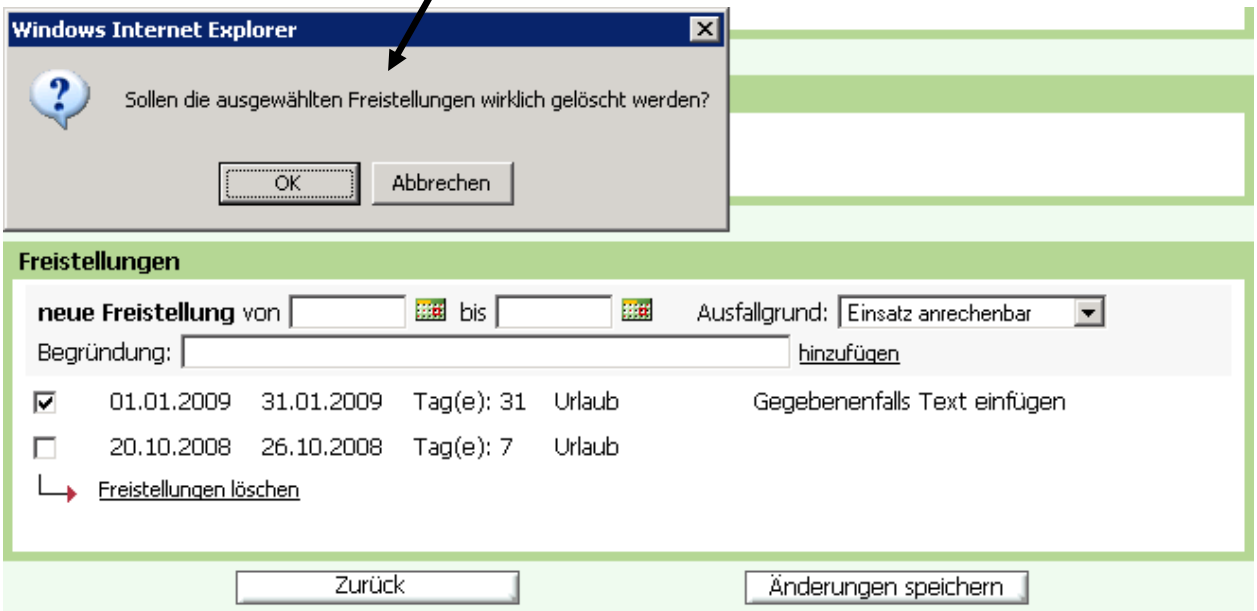

Wenn Sie dies mit OK bestätigen, sind die ausgewählten Freistellungen wieder gelöscht.

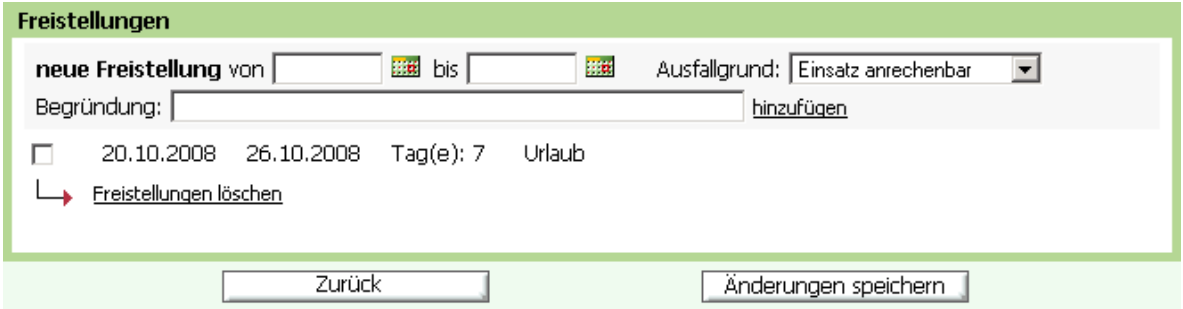

Im Karteireiter **Ausschluss** stehen Vereine, bei denen der Schiedsrichter nicht angesetzt werden soll. Der eigene Verein ist dabei bereits als Problemverein vorgegeben. Dieser Bereich kann nur durch die Mitarbeiter der Bezirks-Schiedsrichterausschusses gepflegt werden und dient somit dem Vereins-Schiedsrichteransetzer nur als Information.

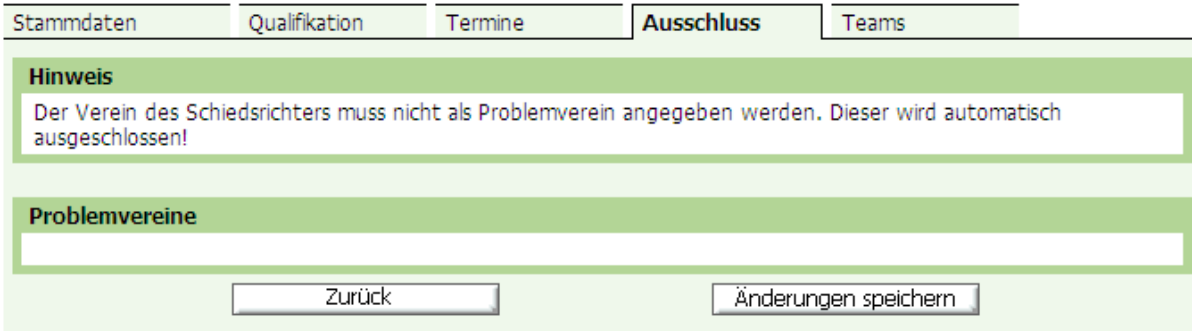

Im Karteireiter **Teams** stehen feste Teams für die Gespannansetzung im Bereich der Gespannspiele. Dieser Bereich kann nur durch die Mitarbeiter des Bezirks- Schiedsrichterausschusses gepflegt werden, da der Vereins-Schiedsrichterobmann keine Gespanne ansetzt und dient somit dem Vereins-Schiedsrichteransetzer nur als Information.

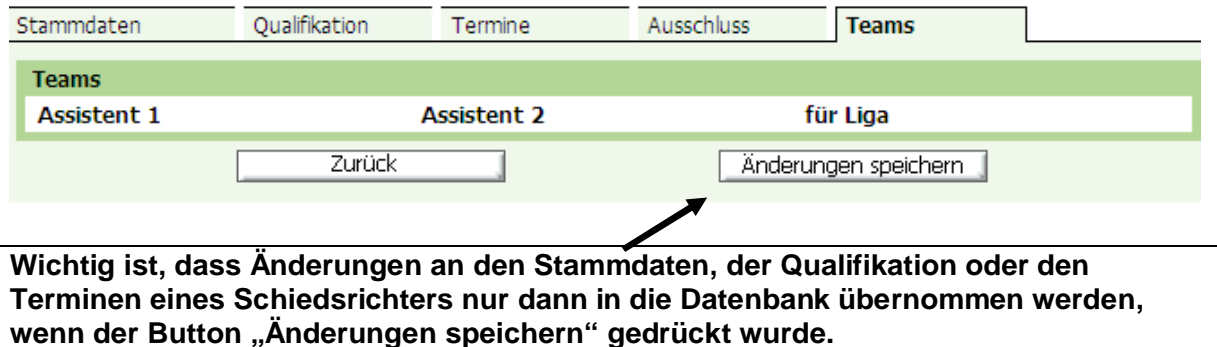

### **Schiedsrichterdaten Reports**

Alle Änderungen die vorgenommen wurden können jederzeit mittels eines Reports ausgegeben werden. Dazu gehen Sie bitte in der linken Navigationsleiste unter Schiridaten auf den Button Reports. Wenn Sie diesen geklickt haben erhalten Sie nachfolgendes Bild.

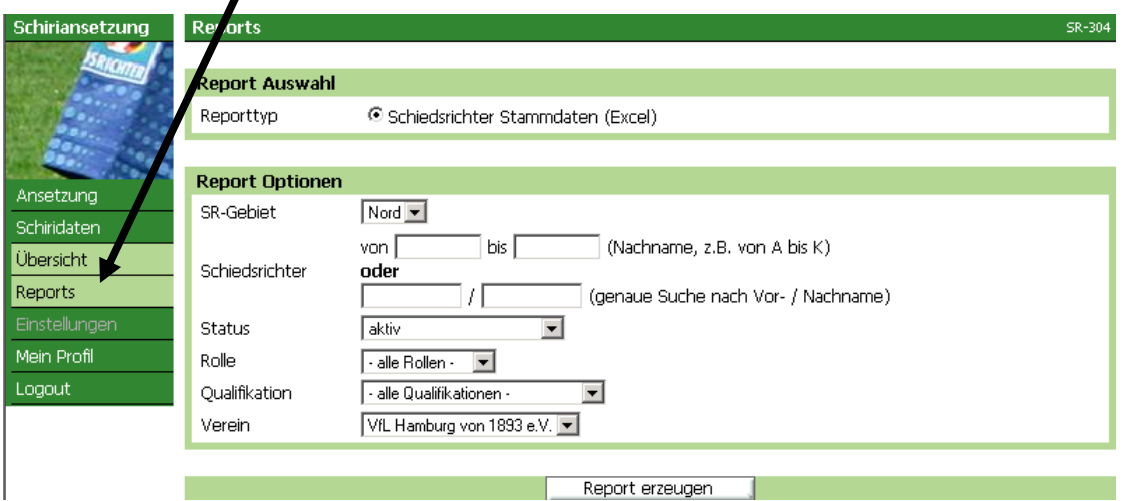

Sie können hier entsprechende Voreinstellungen vornehmen, wenn dieses gewünscht ist. Sollten Sie die Einstellungen so lassen, wie zu Beginn vorgegeben, dann erhalten Sie eine Excel-Liste aller ihrer aktiven Schiedsrichter.

Um an die Liste zu kommen, drücken Sie bitte im unteren Bild auf Report erzeugen.

Wenn Sie den Button "Report erzeugen" gedrückt haben, öffnet sich ein neues Fenster mit folgendem Bild und folgender Meldung.

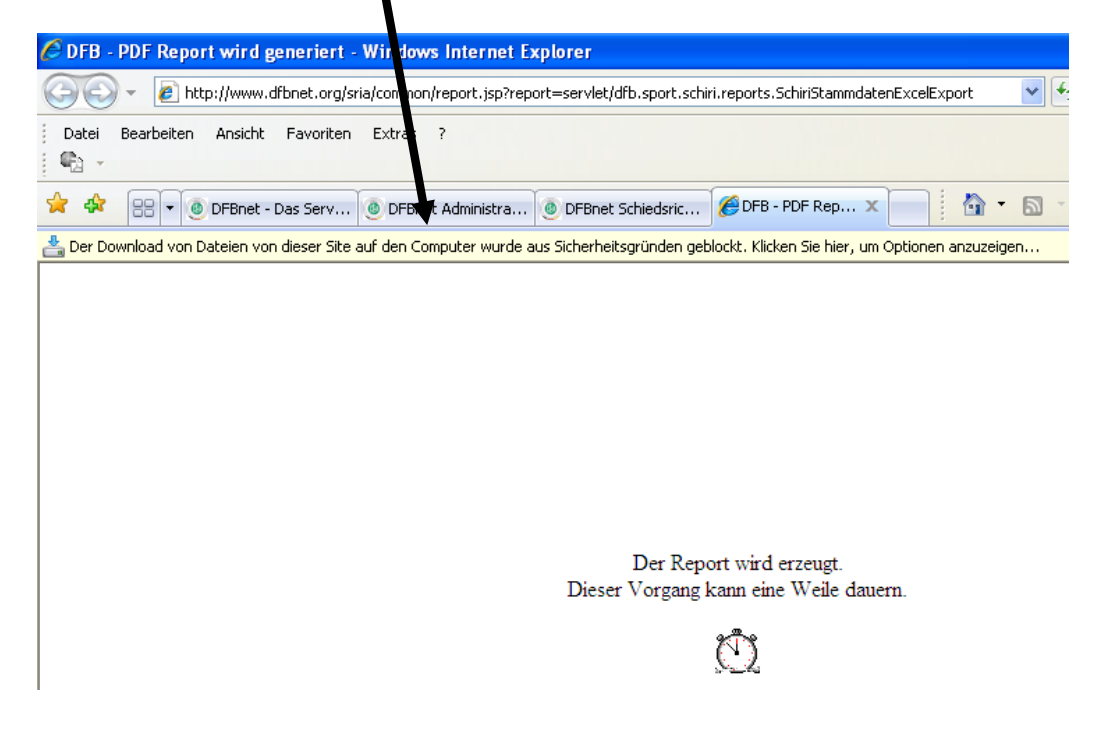

Um die Datei downloaden (herunterladen) zu können, müssen Sie auf diese Meldung klicken und sagen Datei herunterladen. Dann öffnet sich automatisch ihr Excelprogramm und zeigt die Daten an, die dann ggfs. weiter bearbeitet werden können.

Änderungen die Sie in der Excelliste bzw. Exceldatei vornehmen, werden nicht in das DFBnet übernommen. D. h. Änderungen die Sie an den Daten eines Schiedsrichters vornehmen möchten, müssen Sie direkt im DFBnet vornehmen und sich anschließend wieder die Daten mittels des Excel-Exports herunterladen, damit diese in beiden Bereichen aktuell sind.

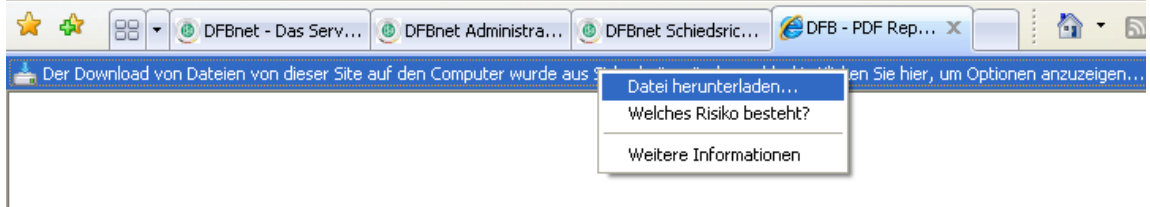

# **Schiedsrichteransetzung**

Im Bereich **Ansetzung** finden Sie zwei Möglichkeiten in der Navigationsleiste. Zum einen Manuell und zum anderen Reports. Der Bereich Manuell dient dazu die Ansetzungen vorzunehmen. Der Bereich Reports die vorgenommenen Ansetzungen als Dateien oder in gedruckter Form auszugeben.

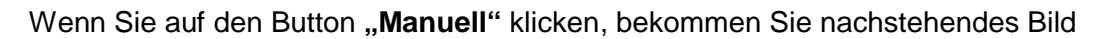

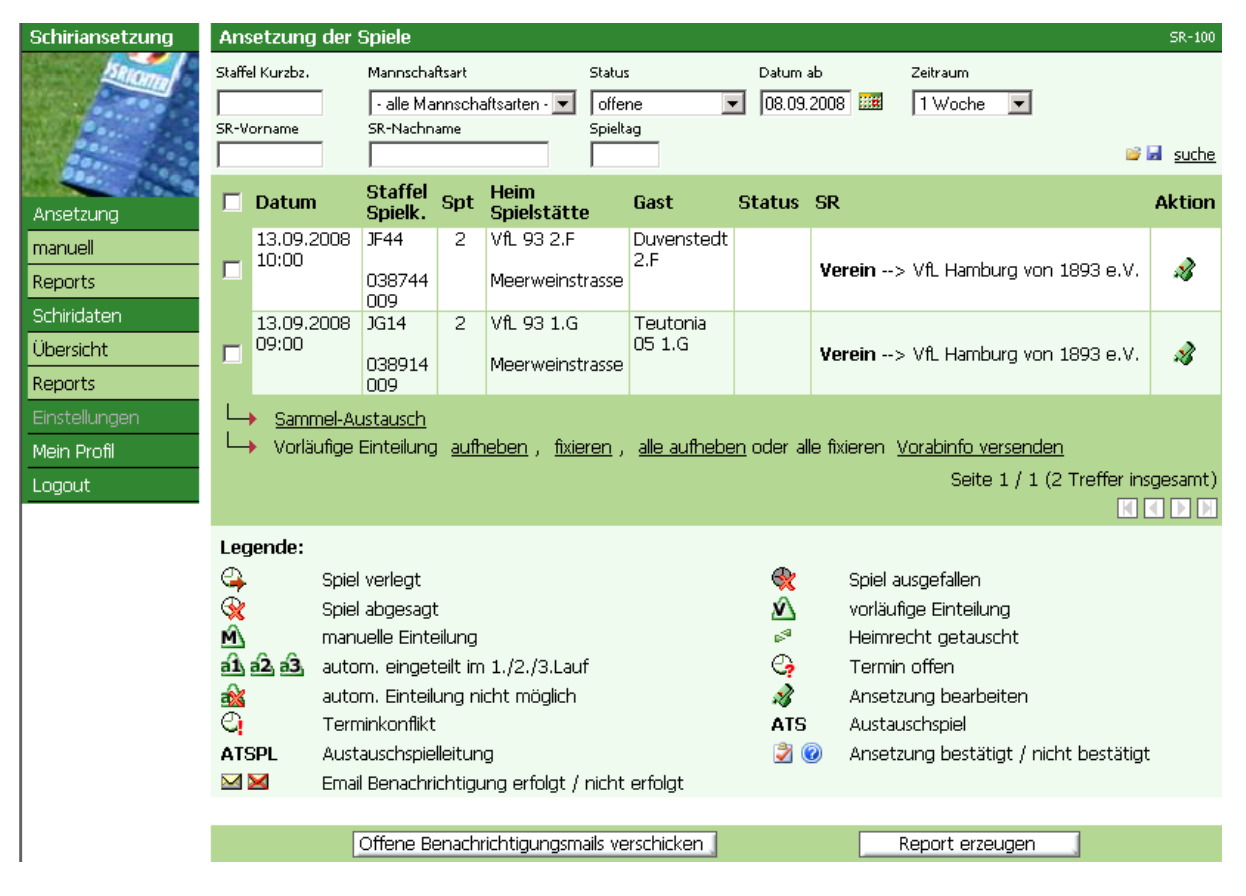

und erhalten im oberen Bereich die Möglichkeit, Ihre Suche einzugrenzen. Grundsätzlich ist die Suche erst einmal voreingestellt auf das jeweilige Tagesdatum an dem sie die Anwendung aufrufen und auf den Zeitraum von 1 Woche. Die Ansetzungen, die sich in dem Zeitraum befinden, werden Ihnen sofort mit angezeigt. Sollten keine Ansetzungen in dem Zeitraum zu besetzen sein, erhalten Sie die Meldung "keine Einträge gefunden".

Die **Suchmöglichkeiten** um Ansetzungen einzugrenzen:

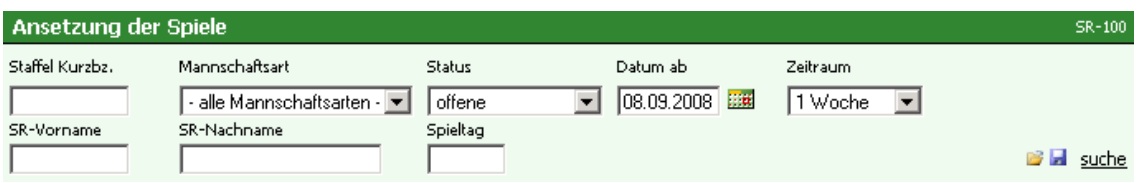

Nachstehend die Erklärungen zu den einzelnen Feldern:

#### Staffel Kurzbz.:

Hier ist die Staffelkurzbezeichnung abgefragt, die bei der Staffel hinterlegt ist. Es handelt sich hierbei nicht um die sechsstellige Staffelkennung, sondern um eine entsprechende Bezeichnung wie z. B. für die Staffel 038702

F-Juniorenstaffel 02. Die Kurzbezeichnung wäre JF2.

#### Mannschaftsart:

Hier könnte ggfs. nach einer bestimmten Mannschaftsart gesucht werden, wie z. B. allen F- Juniorenspielen. Dann müsste als Mannschaftsart F-Junioren hinterlegt werden.

Status:

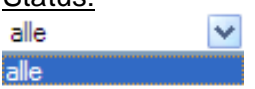

offene alle ohne ATS offene ohne ATS eigene SRs

Vorstehend die verschiedenen Statie.

Bei alle werden alle Spiele angezeigt.

Bei offene nur die Spiele, die Sie noch nicht mit einem Schiedsrichter versehen haben. Bei alle ohne ATS bekommen Sie nur die Spiele angezeigt, die ihrem Verein direkt weitergegeben wurden. Die Spiele, die ihnen vom BSA weitergegeben wurden, sind dann nicht enthalten.

Bei offene ohne ATS werden alle Spiele angezeigt, die sie noch nicht mit einem Schiedsrichter besetzt haben und nicht vom BSA an ihren Verein weitergegeben wurden. Bei eigene SRs werden alle Spiele angezeigt, die von ihren eigenen Schiedsrichtern gepfiffen werden.

#### Datum ab:

Hier geben Sie das Datum ein, ab wann Sie die Spiele suchen bzw. ansetzen möchten.

#### Zeitraum:

Bei Zeitraum können Sie die entsprechenden Zeiträume wählen, die Sie sehen möchten ab dem Datum, welches Sie bei Datum ab eingegeben haben.

Bei SR-Vorname und SR-Nachname können Sie Namen von Schiedsrichtern eingeben, für den Sie nach Ansetzungen suchen.

#### Spieltag:

Bei Spieltag können sie einen Spieltag eingeben, wenn sie nach einem bestimmten Spieltag suchen.

Sie können alle Suchbegriffe nach denen Sie suchen möchten auch zusammen eingeben um die Suche immer weiter einzuschränken.

Auf der rechten Seite des Suchfeldes gibt es noch drei Symbole.

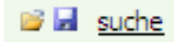

Mit dem Wort "suche" können Sie nach entsprechenden Ansetzungen, gemäß den vorher beschriebenen Einstellungen (wie z. B. Datum ab, Zeitraum usw.) suchen.

Sie können Sich bei den Feldern Staffel Kurzbz., Status und Zeitraum entsprechende Voreinstellungen eingeben (Auch nur einzelne). Wenn Sie diese Voreinstellungen

vorgenommen haben, dann können Sie auf den Speicherbutton drücken und das System merkt sich diese Voreinstellungen. Wenn Sie das Programm mit den Ansetzungen beim

nächsten Mal öffnen, können Sie auf den öffnenbutton drücken und Sie erhalten die Voreinstellungen, die Sie gespeichert haben, wieder.

Wenn Sie nun die Einstellungen vorgenommen und auf das Feld "suche" gedrückt haben, sucht die Datenbank nach den Spielen für ihren Verein, die in dem Zeitraum und nach den Voreinstellungen zu besetzen sind.

In dem nachstehenden Beispiel haben wir ab dem Tagesdatum nach einem Zeitraum von 1 Woche gesucht und das folgende Ergebnis erhalten:

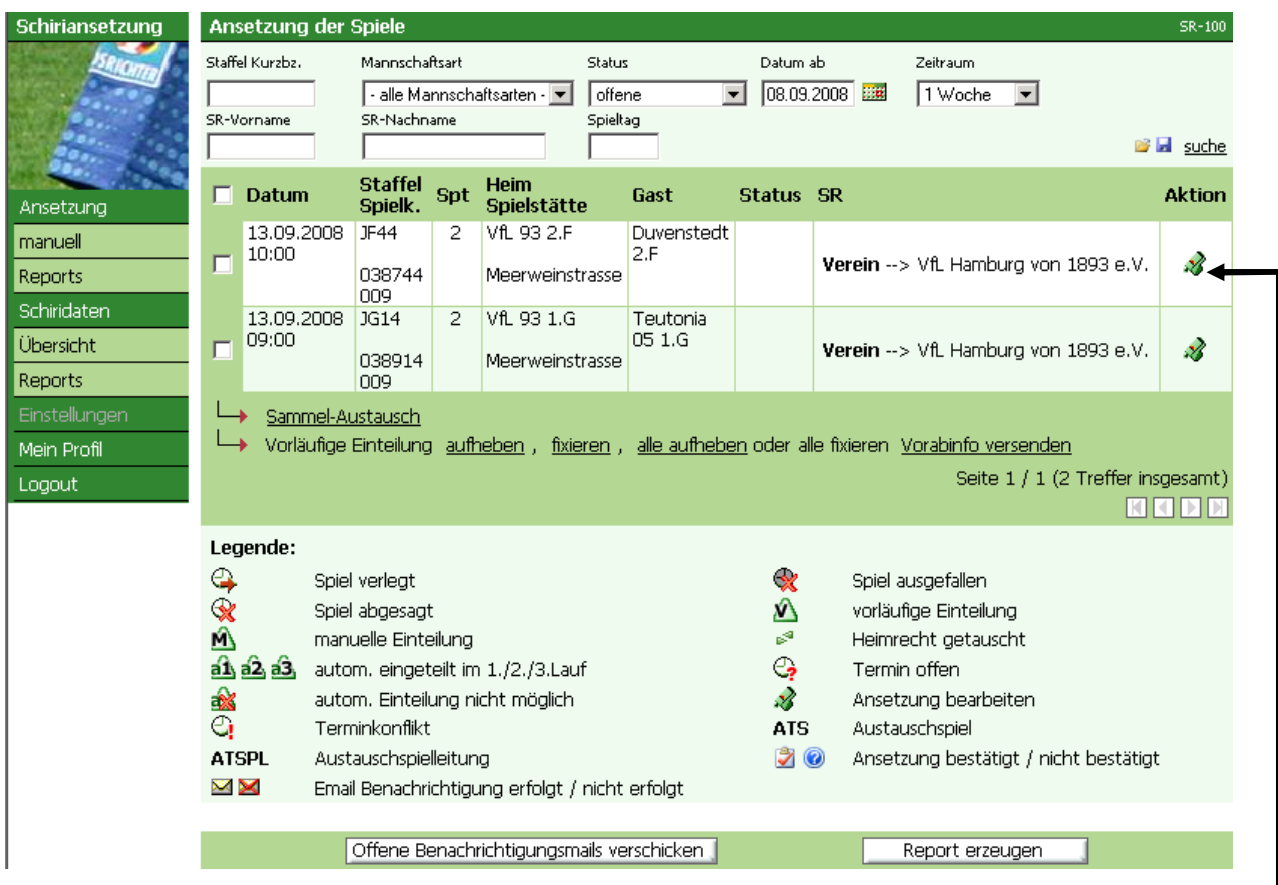

Nun haben Sie die Möglichkeit einzelne Informationen zu den Spielen, zu den Staffeln, zu den Mannschaften bzw. zur Spielstätte zu bekommen. Um auf die Informationen zugreifen zu können gehen Sie bitte mit dem Mauszeiger auf das Datum (alle Informationen zum Spiel) bis es unterstrichen erscheint und klicken dann entsprechend darauf. Gleiches gilt für die Staffel / Spielk. (Informationen zur Staffel), Heim (Informationen zur Heimmannschaft), Spielstätte (Informationen zur Spielstätte) und Gast (Informationen zur Gastmannschaft). Sollte ein Symbol im Bereich Status erscheinen, dann ist hier nach der Ansetzung des Spieles eine Änderung vorgenommen worden, wie z. B. Spiel verlegt, Spiel abgesagt, Spiel ausgefallen o. ä.. Die Legende zu den einzelnen Symbolen, die in dem vorstehenden Bild erscheinen könnten, sehen Sie nachstehend. Diese Legende gilt auch für weitere Bilder auf den nachfolgenden Seiten.

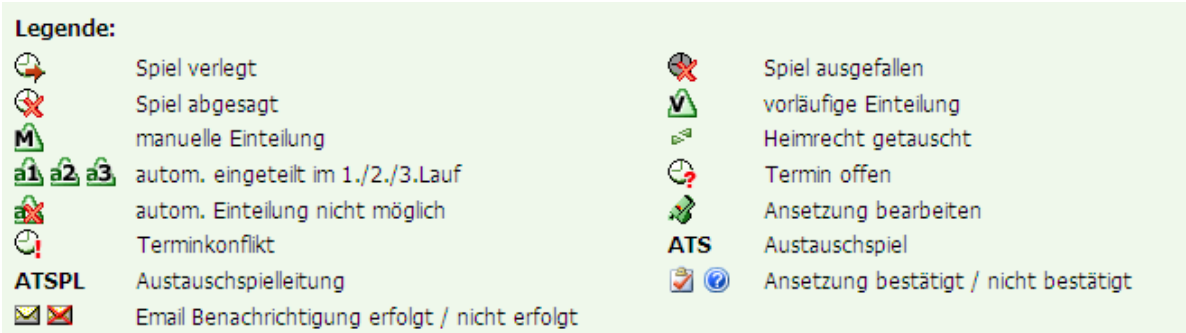

Um die Ansetzung zu bearbeiten, klicken Sie bitte auf die Pfeife am rechten Bildrand.

#### Zur Information:

Es gibt verschiedene Wege, wie Ansetzungen von Spielen, die durch ihren Verein besetzt werden sollen, zu ihnen gelangen.

- 1.)Der HFV gibt die Spiele direkt an den Verein (sog. Vereinsansetzung). Dies geschieht bei Spielen der E-, F- und G- Junioren sowie bei 7er-Mädchenspielen.
- 2.)Der BSA gibt Spiele z. B. der A-Junioren wo Verein A gegen B spielt an ihren Verein zu Ansetzung.

Nachdem Sie auf die Pfeife am rechten Bildrand geklickt haben, erhalten Sie nachstehendes Bild:

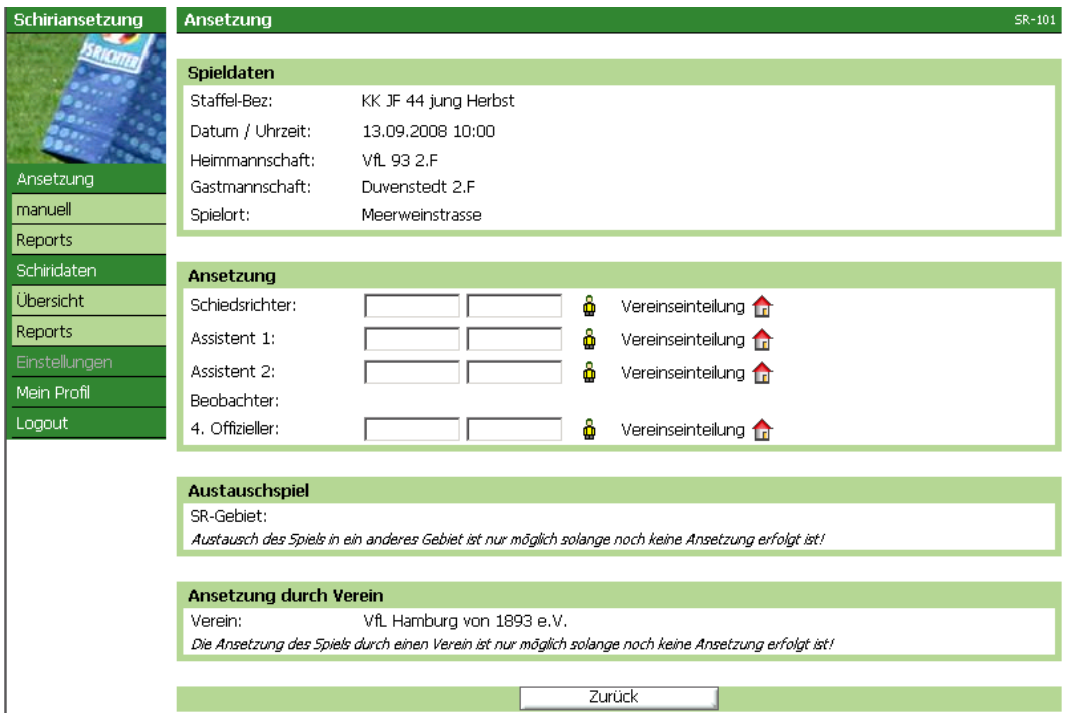

### **Ihre Möglichkeiten die Ansetzungen vorzunehmen.**

#### **1.) Namenseingabe**

Sie geben direkt in das Feld hinter dem Bereich Schiedsrichter den Namen und Vornamen ein, welchen Schiedsrichter Sie gerne ansetzen möchten.

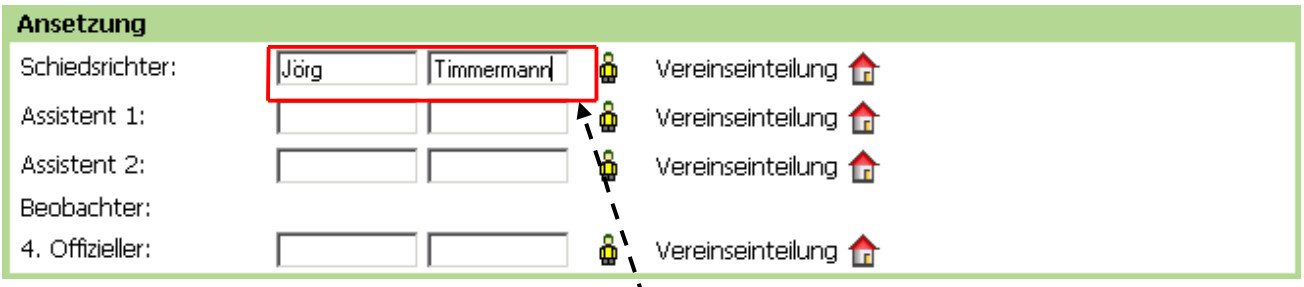

Wenn Sie anschließend auf den kleinen gelben Mann rechts neben den beiden Feldern drücken, erhalten Sie eine entsprechende Auswahlliste, die den Vorgaben in den Feldern entspricht. D. h. Sie könnten in diesem Feldern auch nur einen Vornamen oder auch nur einen Nachnamen eingeben und auf das kleine gelbe Männchen rechts neben den Feldern drücken. Auch dann bekommen Sie eine entsprechende Auswahlliste nach Ihren Vorgaben. Wenn Sie z. B. den Vornamen Alexander eingegeben haben und haben unter ihren Schiedsrichtern drei mit dem Vornamen Alexander, so werden ihnen diese drei vorgeblendet. Sie haben wie im vorstehenden Beispiel einen Namen Ihrer Schiedsrichter eingegeben und auf den gelben Mann neben den beiden Feldern geklickt, dann erscheint eine neue Seite. Auf dieser Seite stehen im oberen Bereich noch einmal einige Informationen zu dem Spiel, welches Sie besetzen möchten.

Im unteren Teil erscheint nun eine Auswahlliste. (Hier im Beispiel nun eingeschränkt, wegen der Eingabe von Namen und Vornamen auf der vorherigen Seite)

Sollten Sie die Suche verändern wollen, können Sie entweder den Vor- und Nachnamen aus den beiden Feldern ändern und den Namen von einem anderen Schiedsrichter eingeben und gehen auf "suche" oder Sie lassen die beiden Felder Vor- und Nachname frei und gehen dann auf "suche", dann erhalten Sie eine Liste aller Schiedsrichter Ihres Vereins.

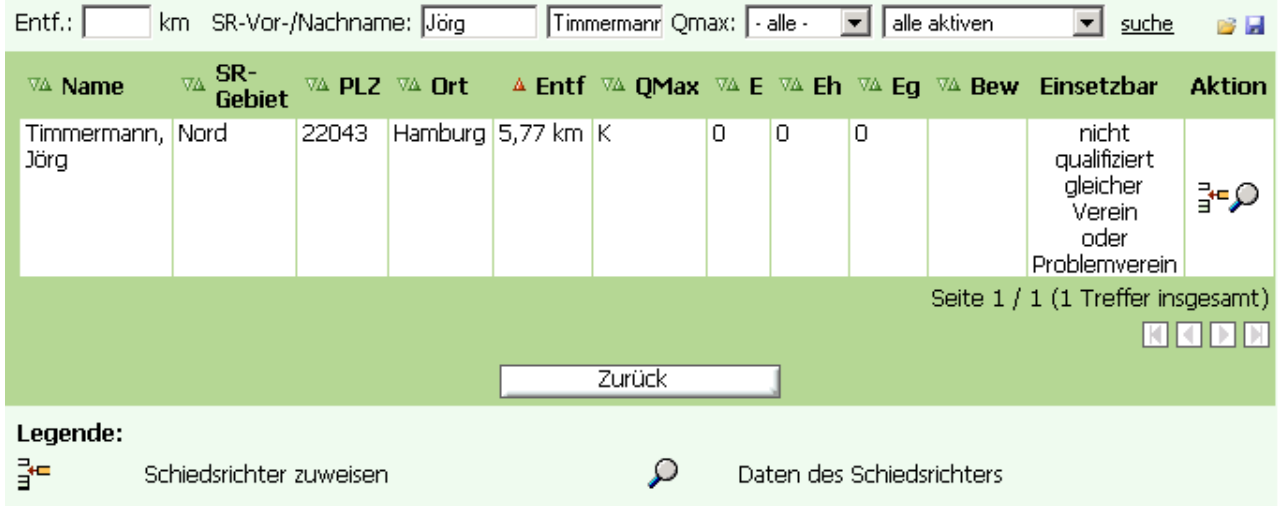

#### Zur Erklärung der Seite:

Im Oberen Bereich können Sie Ihre Vorgaben und Suchkriterien noch einmal korrigieren und einschränken.

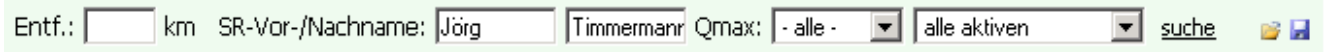

*Entf.* = Die Entfernung zur Spielstätte vom Wohnort bzw. vom eigenen Verein.

*SR-Vor-/Nachname:* Hier können Sie direkt nach einem Namen suchen.

*Qmax:* Welche Qualifikation maximal der Schiedsrichter haben sollte, den Sie suchen.

*Drop-Down-Liste neben Qmax:* 

- einsetzbare sind Schiedsrichter, die noch keine Ansetzung haben und auch sonst keine Einschränkungen besitzen. (sind qualifiziert und haben noch keine Ansetzung.
- einsetzbar&niedriger sind Schiedsrichter, die noch keine Ansetzung haben und auch sonst keine Einschränkungen haben, aber für die Spielklasse nicht qualifiziert sind (Beispiel: dürfen C-Junioren pfeifen, sollen aber bei der B-Junioren mit vorgeschlagen werden)
- qualifizierte sind Schiedsrichter, die lediglich für die Spielklasse qualifiziert sind, aber eventuell schon eine Ansetzung für ein anderes Spiel haben.
- freie sind Schiedsrichter, die noch keine Ansetzung haben. Diese Schiedsrichter haben auch noch keine Ansetzung für den Spieltag. Sie können aber auch keine Qualifikation für die Spielklasse, in der sie angesetzt werden sollen, haben.
- alle aktiven sind alle Schiedsrichter des Vereins, egal ob diese für die Spielklasse qualifiziert sind oder bereits eine Ansetzung für den Spieltag haben.

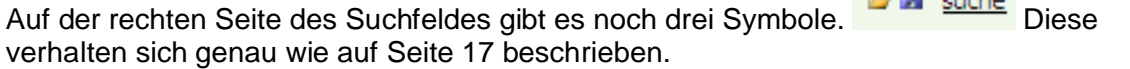

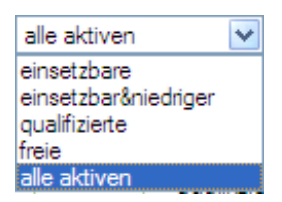

**ARTIC Audio** 

Im unteren Bereich wird die Vorschlagsliste nach Ihren bereits eingegebenen Kriterien angezeigt.

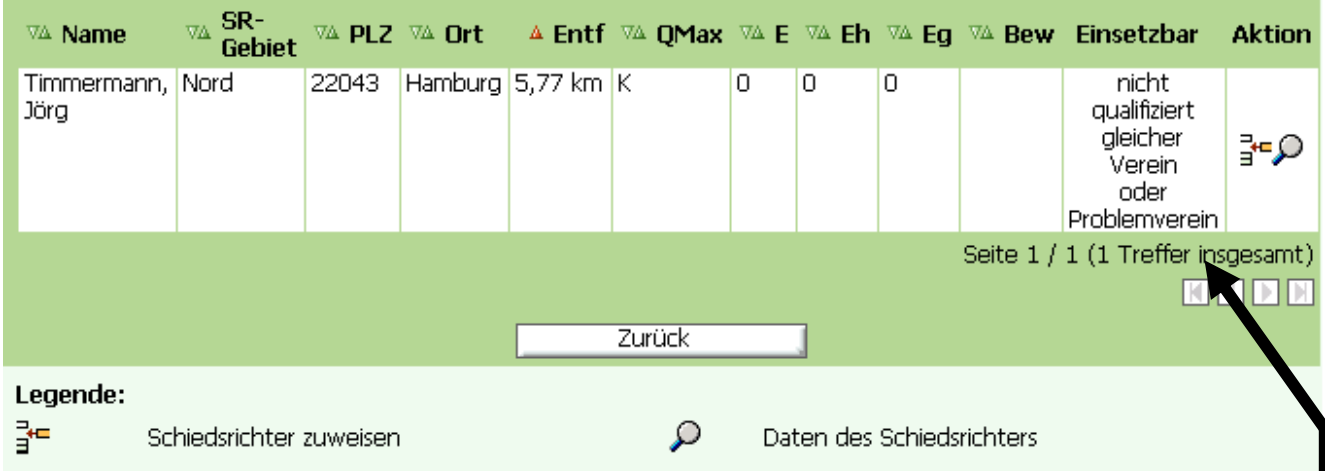

Es gibt im oberen Bereich Möglichkeiten nach den jeweiligen Vorgaben (Name, Vorname, PLZ, Ort, Entf. Usw.) auf oder absteigend zu sortieren, die auch als Informationen zu den jeweiligen Schiedsrichtern dienen. Die Informationen sollen bei der Ansetzung helfen, den richtigen Schiedsrichter für das anzusetzende Spiel zu finden.

Unter Einsetzbar wird aufgezeigt, ob der oder die Schiedsrichter der Vorschlagsliste einsetzbar sind oder ob es Probleme bei der Ansetzung geben könnte.

Rechts neben den Hinweisen zu der Einsetzbarkeit befinden sich zwei Button, die anwählbar sind. Dies sind:

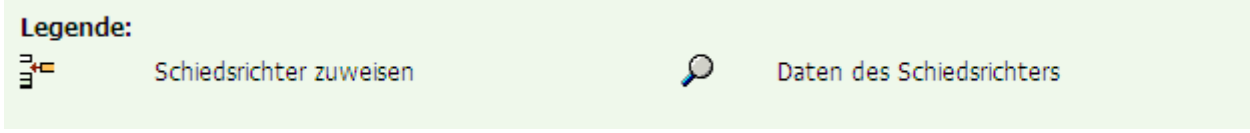

Sollten Sie die Lupe wählen, bekommen Sie alle Informationen zu den jeweiligen Schiedsrichter.

Wenn Sie den vorgewählten Schiedsrichter für das Spiel ansetzen möchten, dann wählen

Sie den Button  $\frac{1}{2}$  und der Schiedsrichter wird vorläufig für das Spiel angesetzt.

Da bei dem Schiedsrichter unter Einsetzbar einige Hinweise gewesen sind, kommt noch einmal eine Seite mit den Hinweisen zu der Ansetzung. Sie werden gefragt, ob Sie den Schiedsrichter trotz der Probleme ansetzen möchten.

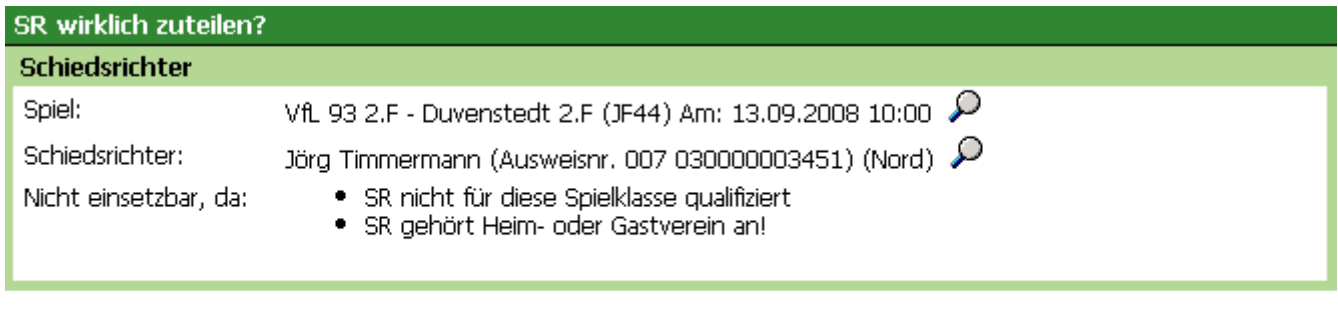

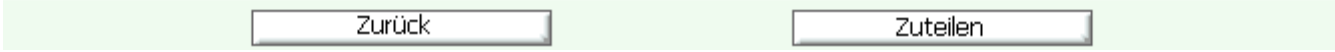

Wenn Sie auf zurück klicken, bekommen Sie die Möglichkeit einen anderen Schiedsrichter anzusetzen:

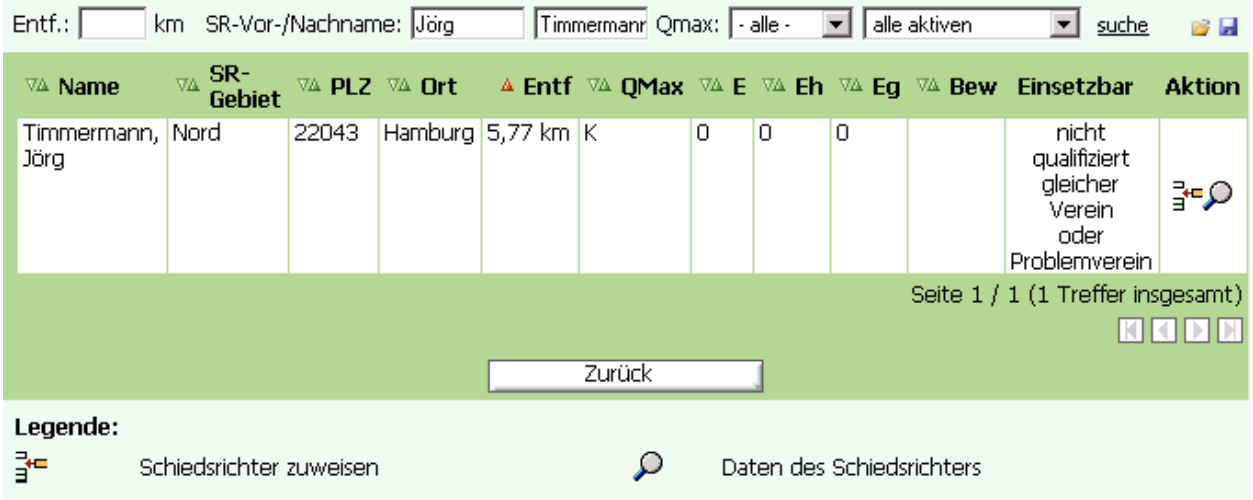

Sie gelangen zur vorherigen Seite zurück, wo Sie die Möglichkeit haben, einen anderen Schiedsrichter auszuwählen. Hierzu müssten Sie nun entweder den Vor- und Nachnamen aus den beiden Feldern ändern in den Namen von einem anderen Schiedsrichter oder Sie lassen die beiden Felder Vor- und Nachname frei und gehen dann auf Suche, dann erhalten Sie eine Liste aller Schiedsrichter Ihres Vereins.

Wenn Sie auf "zuweisen" klicken, dann haben Sie sich endgültig für diesen Schiedsrichter entschieden und ihn vorläufig für dieses Spiel angesetzt.

Hinweis: Sie können sich über alle Warnhinweise, die das System Ihnen gibt, bei der Ansetzung hinwegsetzen.

Sie gelangen nun in das Ausgangsbild zurück.

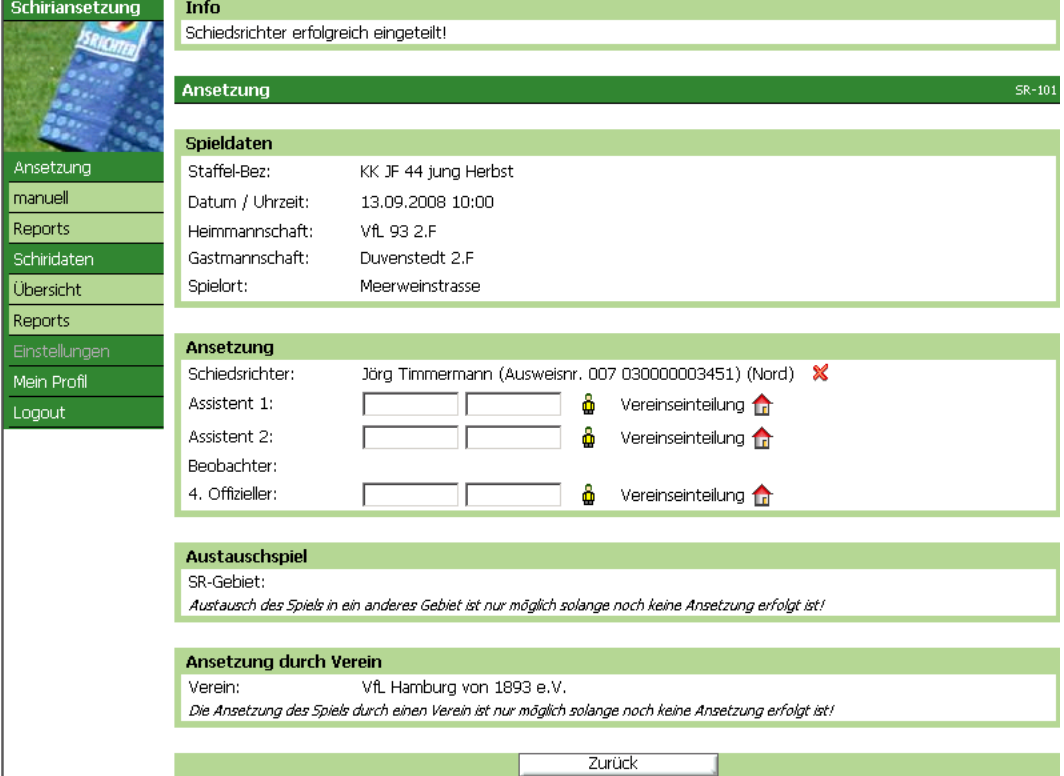

Wenn Sie nun zurück anklicken, kommen Sie in die Ausgangsliste zurück. Lediglich steht bei dem Spiel, bei dem Sie die Ansetzung vorgenommen haben, der Name des Schiedsrichters, den Sie angesetzt haben.

Außerdem sind dort einige Symbole hinzugekommen die im Bild unten (Legende) erklärt werden.

D. h. der Schiedsrichter wurde manuell  $\blacksquare$  angesetzt. Die Ansetzung ist vorläufig  $\blacksquare$  und der Schiedsrichter hat zu diesem Zeitpunkt noch keine Nachricht per E-Mail **E**erhalten.

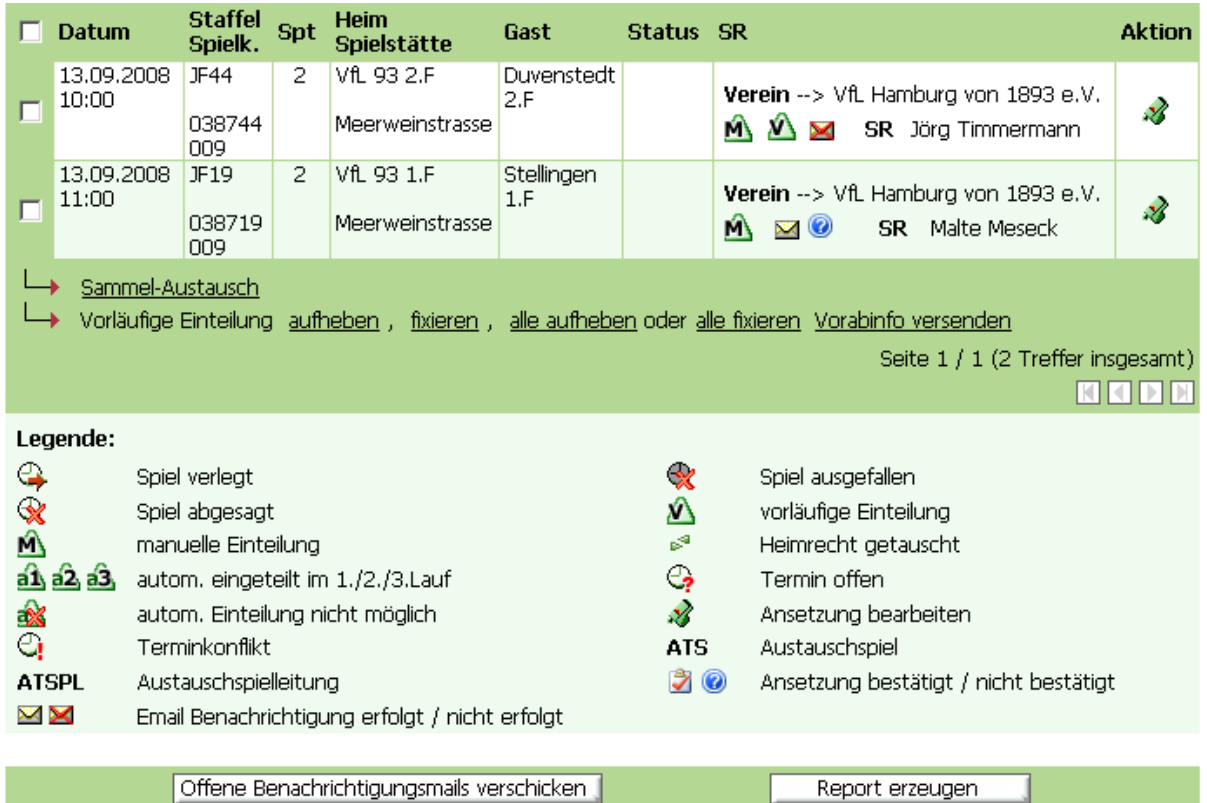

Wie vorher beschrieben könnten Sie nun alle Ansetzungen, die Ihnen aufgezeigt werden, vornehmen. Wenn Sie dann alle Ansetzungen vorgenommen haben und alle Ansetzungen sind so wie Sie sich das vorgestellt haben, müssen Sie die Ansetzung fixieren, damit die Schiedsrichter auch eine Benachrichtigung erhalten.

Um die Ansetzung zu fixieren, müssen Sie die Spiele mit einem Häkchen vor dem Spiel markieren, die Sie endgültig ansetzen (fixieren) möchten. Möchten Sie alle Spiele die Sie sehen fixieren, können Sie den Haken oben links neben dem Datum setzen, dann werden automatisch alle Spiele mit einem Haken versehen.

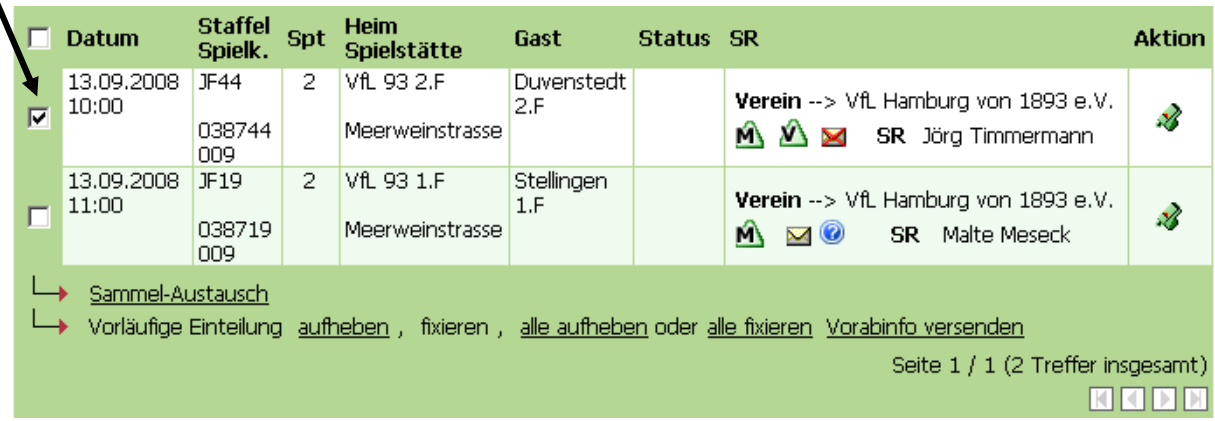

Erklärung der Möglichkeiten zu den Ansetzungen, die unterhalb der Spiele aufgeführt sind.

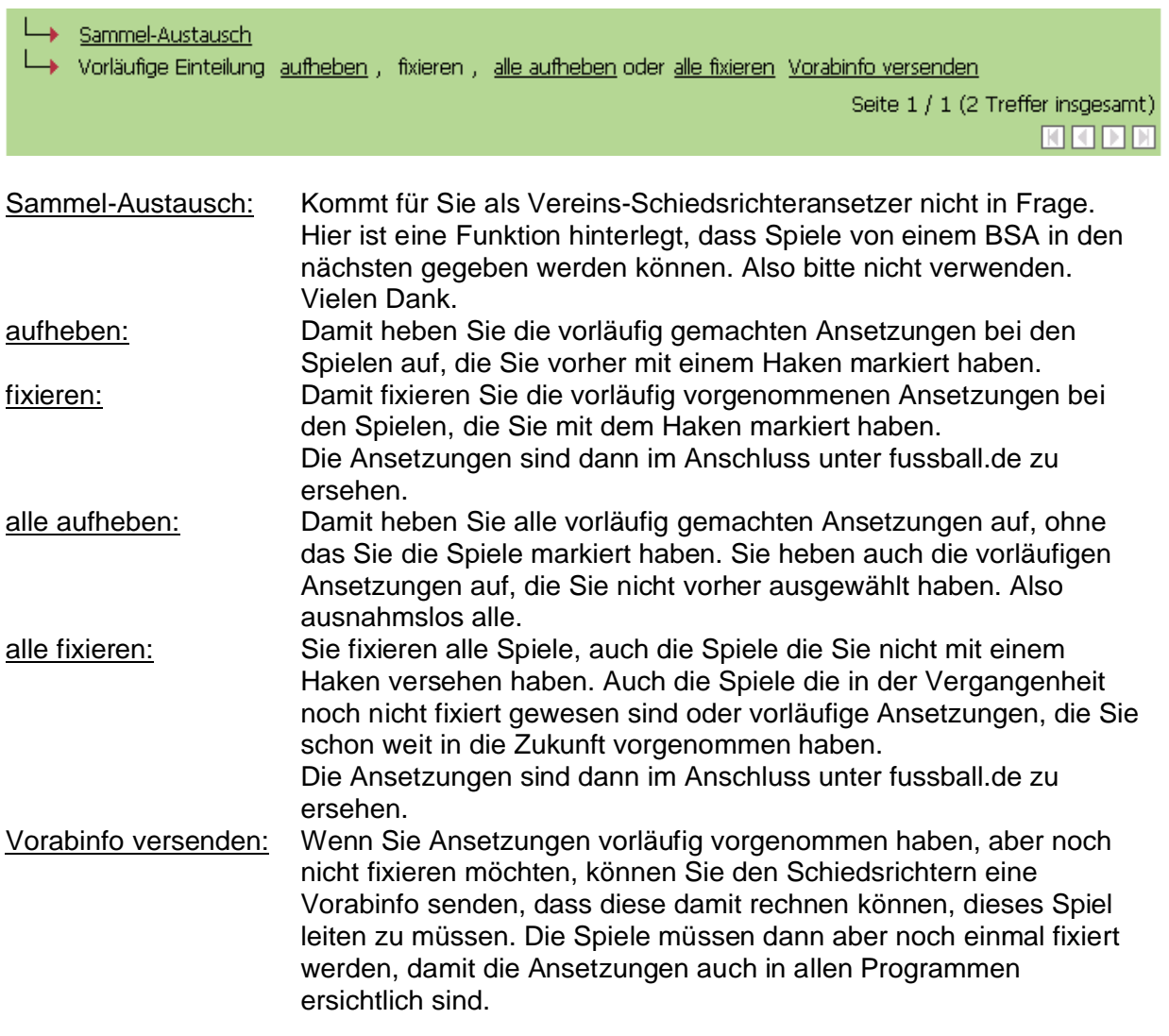

Wenn Sie das Spiel nun markiert haben und anschließend auf fixieren gegangen sind, dann verändert sich die Anzeige. Aus dem bisherigen Bild, wo das Spiel noch nicht fixiert gewesen ist:

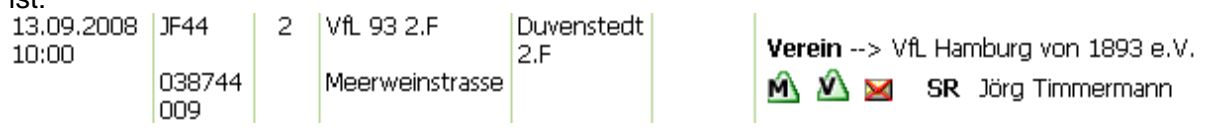

Wird nun folgendes Bild:

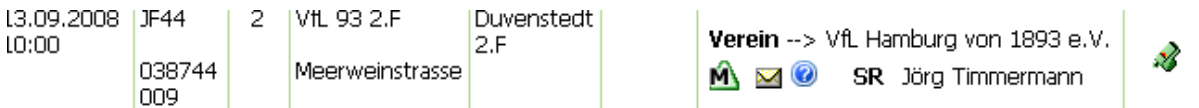

Das M für manueller Ansetzung bleibt stehen, damit Sie wissen, dass die Ansetzung manuell vorgenommen wurde. Das  $\triangle$  für vorläufige Ansetzung verschwindet, da die Ansetzung fixiert wurde. Aus dem durchgestrichenen Briefumschlag wird ein nicht mehr durchgestrichener Briefumschlag M, wenn der Schiedsrichter per E-Mail benachrichtigt wurde, bzw. werden konnte, wenn eine E-Mailadresse bei den Stammdaten hinterlegt wurde. Zusätzlich erscheint nun ein blaues ? @ welches bedeutet, dass der Schiedsrichter die Ansetzung noch nicht bestätigt hat. Wenn der Schiedsrichter die Ansetzung über den Link auf der E-Mail bestätigt hat, dann erscheint folgendes Symbol:

Sollte der Schiedsrichter Ihnen die Ansetzung nicht über den Link in der E-Mail bestätigen, haben Sie selbst die Möglichkeit, die Ansetzung als bestätigt zu markieren. Gehen Sie hierzu auf das blaue Fragezeichen und klicken einmal die linke Maustaste. Dann verwandelt sich das blaue Fragezeichen in das Symbol mit den roten Haken.

#### **2.) Über die Liste der Schiedsrichter des Vereins**

Hierzu lassen Sie die Felder Vorname und Nachname frei und gehen direkt auf das gelbe Männchen:

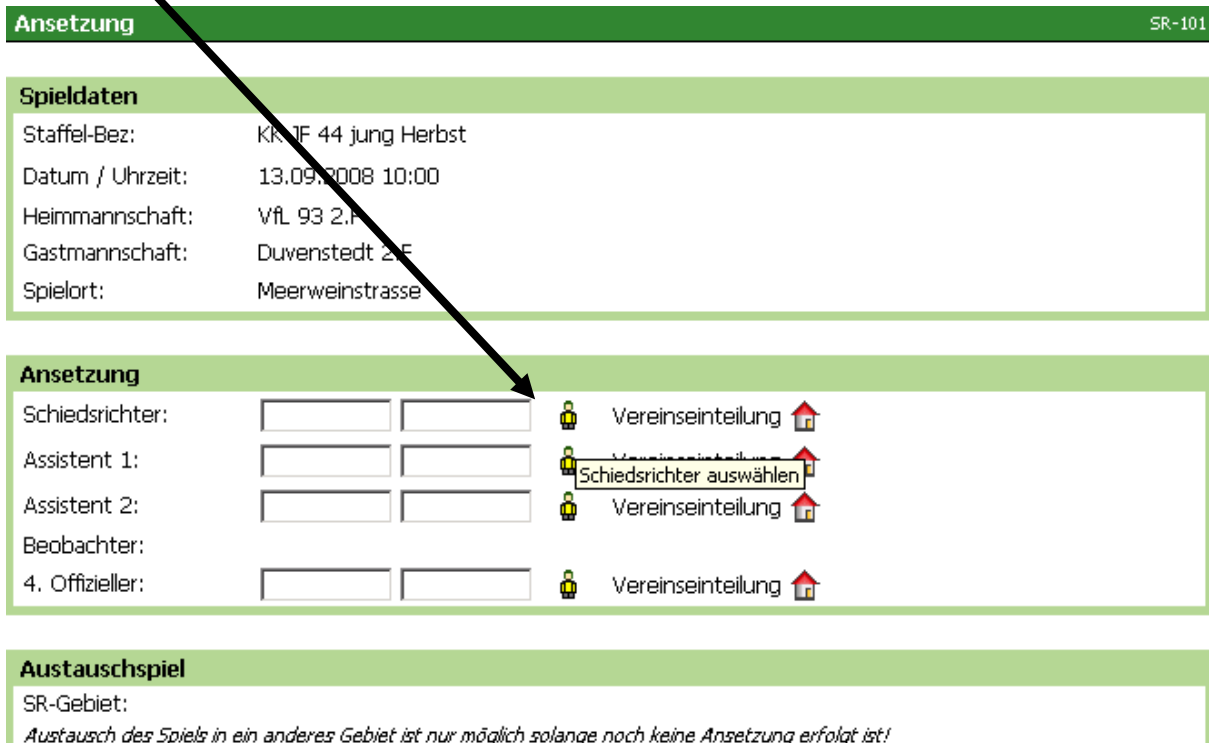

#### Ansetzung durch Verein

Verein: VfL Hamburg von 1893 e.V. Die Ansetzung des Spiels durch einen Verein ist nur möglich solange noch keine Ansetzung erfolgt ist!

Zurück

Im Anschluss bekommen Sie eine Liste Ihrer Schiedsrichter des Vereins, die einsetzbar sind. Die Voraussetzung ist allerdings, dass Sie die Qualifikationen und Termine entsprechend gepflegt haben, dann wird die Liste grundsätzlich komplett angezeigt (Ausnahme 7er Spiele die durch den Heimverein geleitet werden, da der Heimverein grundsätzlich als Ausschlussverein gilt)

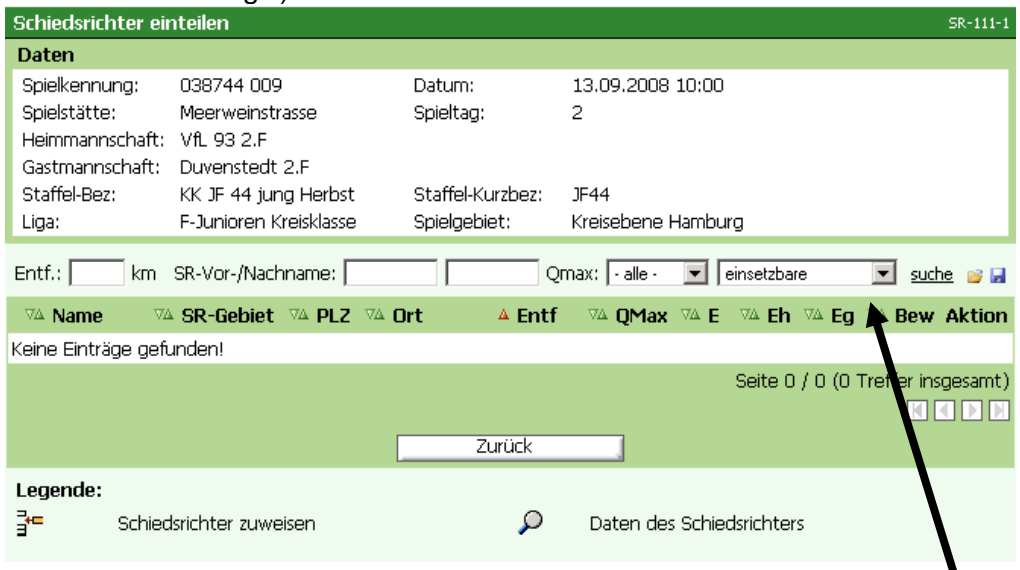

Wenn Sie eine Liste aller ihrer Schiedsrichter erhalten möchten, stellen Sie bei der Drop- Down-Liste im rechten Bildrand "alle aktiven" ein und gehen auf das Feld "suche". Dann erhalten Sie die Liste:

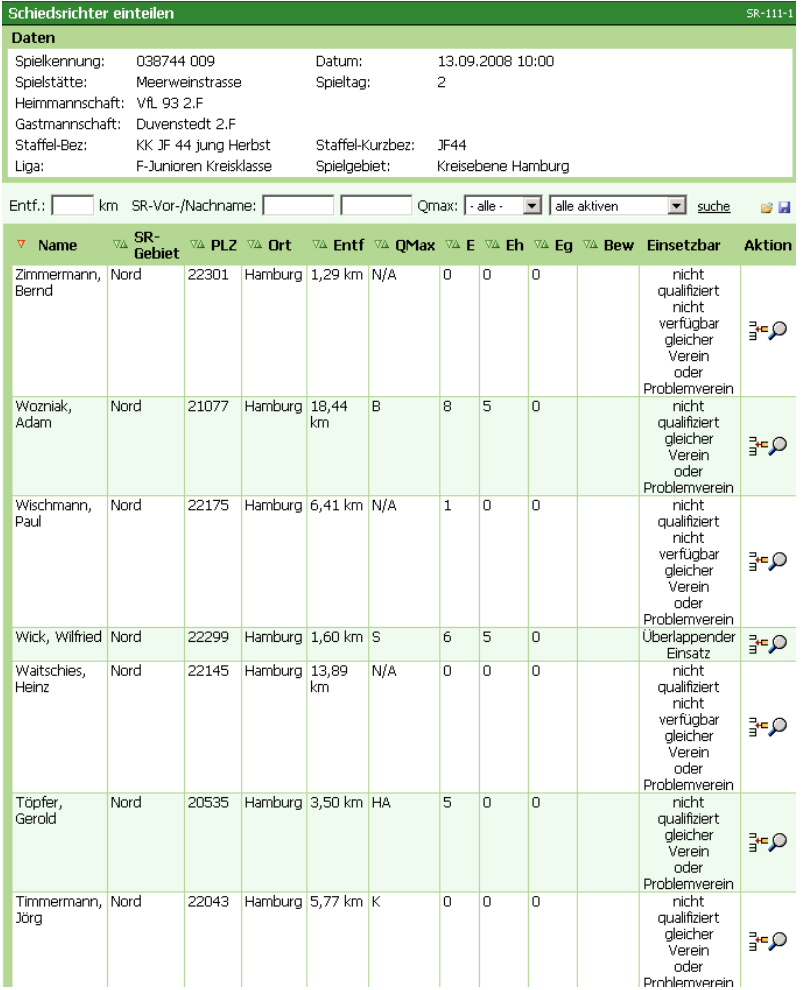

Ab hier können Sie die Schiedsrichteransetzung, wie ab Seite 21 beschrieben, vornehmen. Sollten Sie die Liste einschränken wollen, dann können Sie im oberen Bereich des Bildes entsprechende Vorgaben eingeben und erneut auf das Feld "suche" klicken. Die Liste wird dann neu aufgebaut.

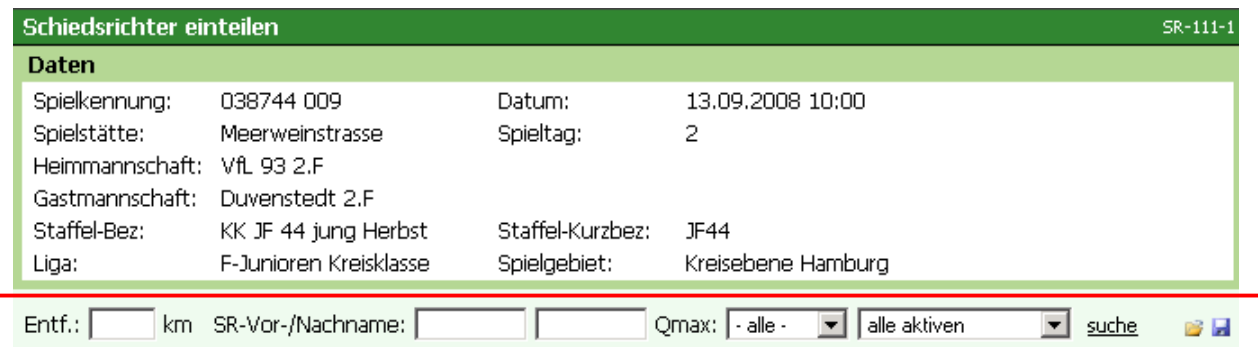

Nachstehend ein Beispiel:

Es wurde nun nach dem Namen Jörg Timmermann gesucht.

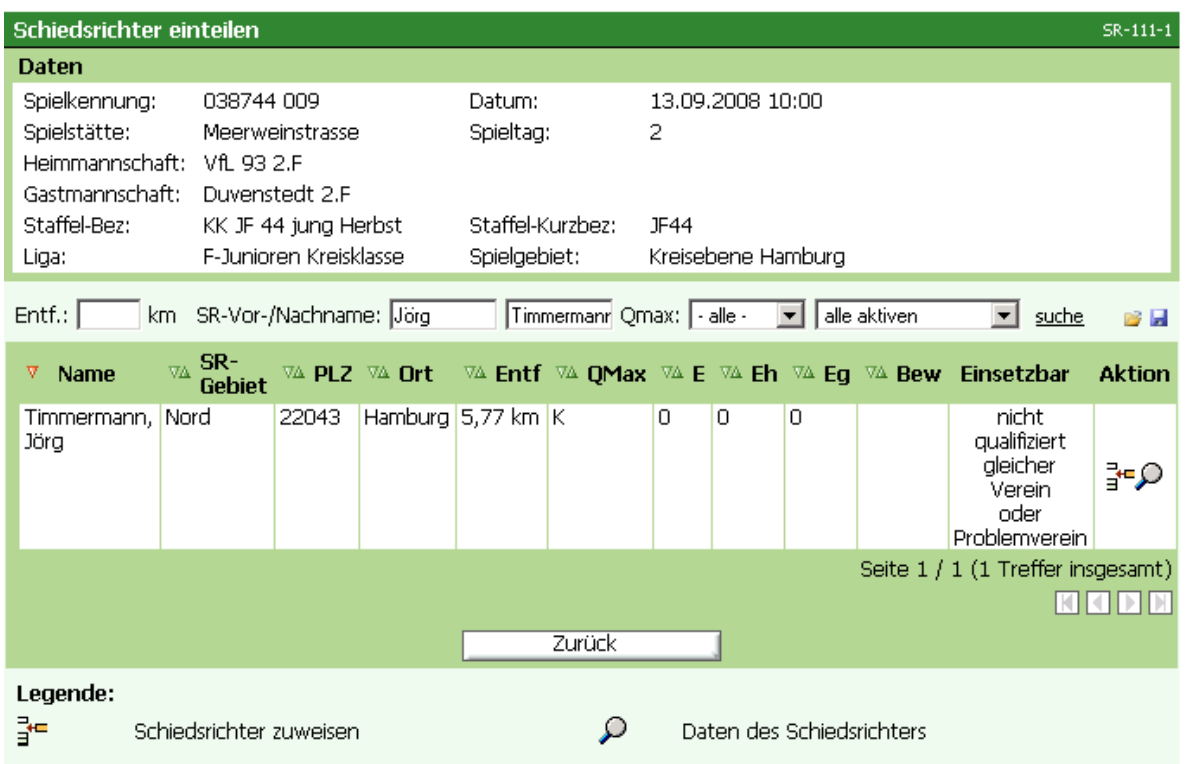

#### **3.) Weitergabe an einen anderen Verein**

Die Vereins-Schiedsrichterobleute haben die Möglichkeit, Spiele an einen anderen Verein weiter zu geben.

An dieser Stelle möchte der Verfasser erwähnen, dass hier vorher die Absprachen im Bezirks-Schiedsrichterausschuss und auch mit dem betroffenen Schiedsrichterobmann des anderen Vereins vorausgesetzt sind.

Um das Spiel an den anderen Verein weiter zu geben, klicken Sie auf das kleine Häuschen neben dem Wort Vereinseinteilung.

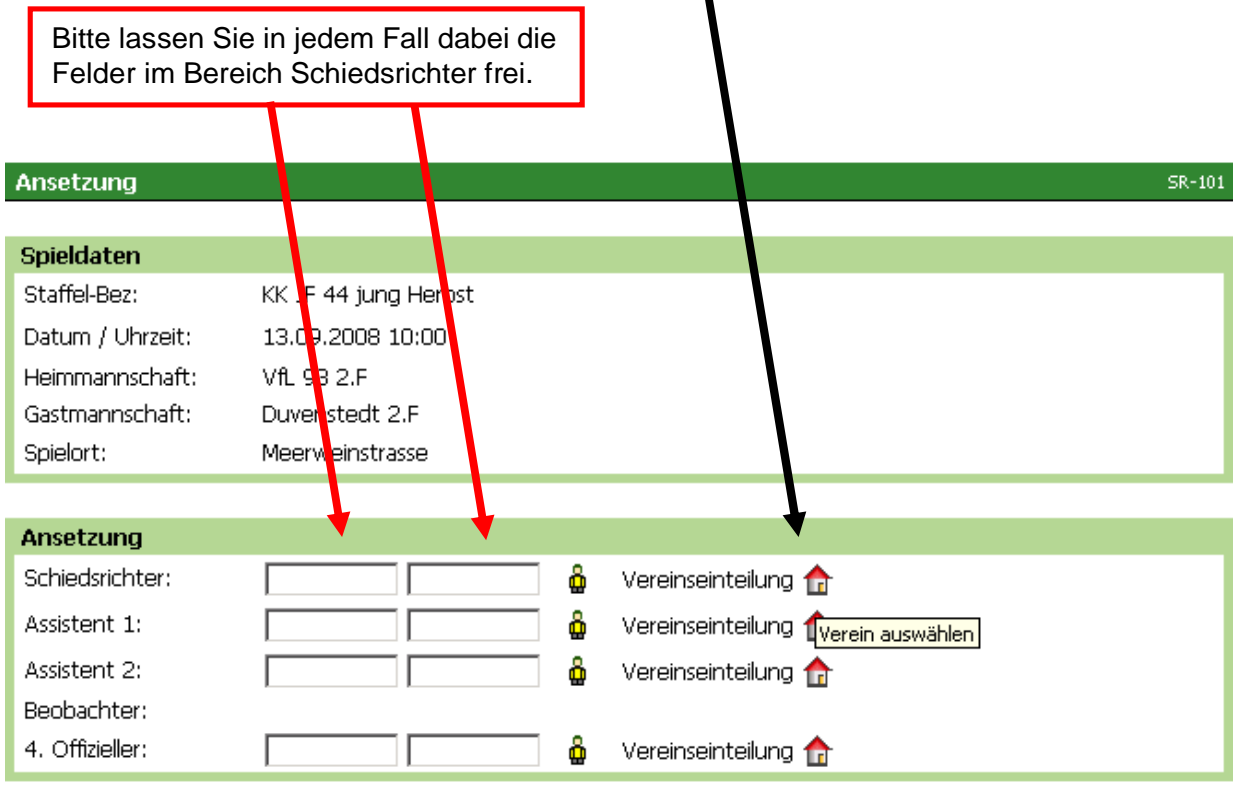

#### Austauschspiel

SR-Gebiet:

Austausch des Spiels in ein anderes Gebiet ist nur möglich solange noch keine Ansetzung erfolgt ist!

#### Ansetzung durch Verein

VfL Hamburg von 1893 e.V. Verein:

Die Ansetzung des Spiels durch einen Verein ist nur möglich solange noch keine Ansetzung erfolgt ist!

Zurück

Im Anschluss bekommen Sie eine Liste aller Vereine Ihres Bezirks- Schiedsrichterausschusses, die Sie sich ggfs. über die kleinen Pfeile neben den Bezeichnungen sortieren können. Von vornherein ist diese alphabetisch sortiert:

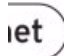

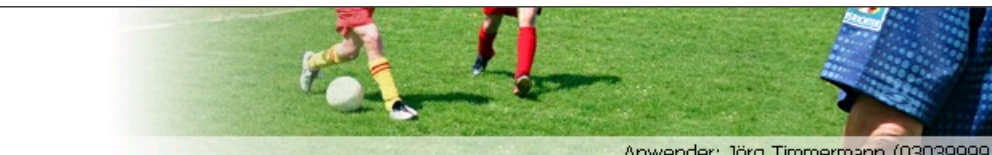

#### Verein suchen

Anwender: Jörg Timmermann (03039999)

SR-302

Zuweisung eines Vereins (Rolle: Schiedsrichter) für das Spiel VfL 93 2.F - Duvenstedt 2.F am 13.09.2008 10:00

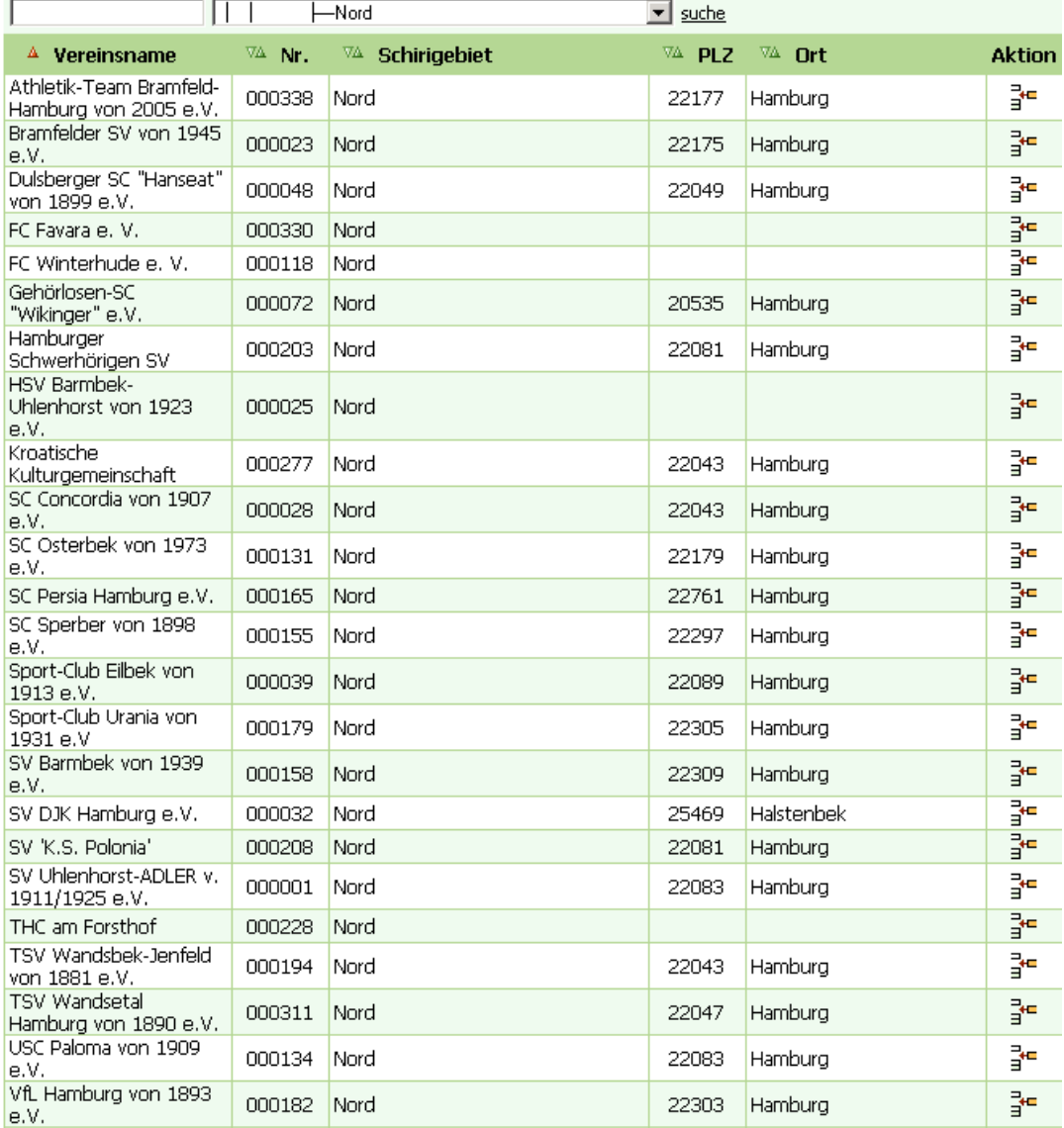

In unserem Beispiel wollen wir das Spiel an Sperber abgeben. Hierzu gehen Sie dann neben

dem Vereinsnamen Sperber auf das Symbol auf und weisen damit das Spiel dem Verein Sperber zu.

Der Verein Sperber sieht im gleichen Moment nun dieses Spiel und kann dieses mit einem Schiedsrichter besetzen.

Im nachhinein bekommen Sie nun als Information folgendes Bild, aus dem hervorgeht, dass die Rolle des Schiedsrichters an den Verein Sperber abgegeben wurde.

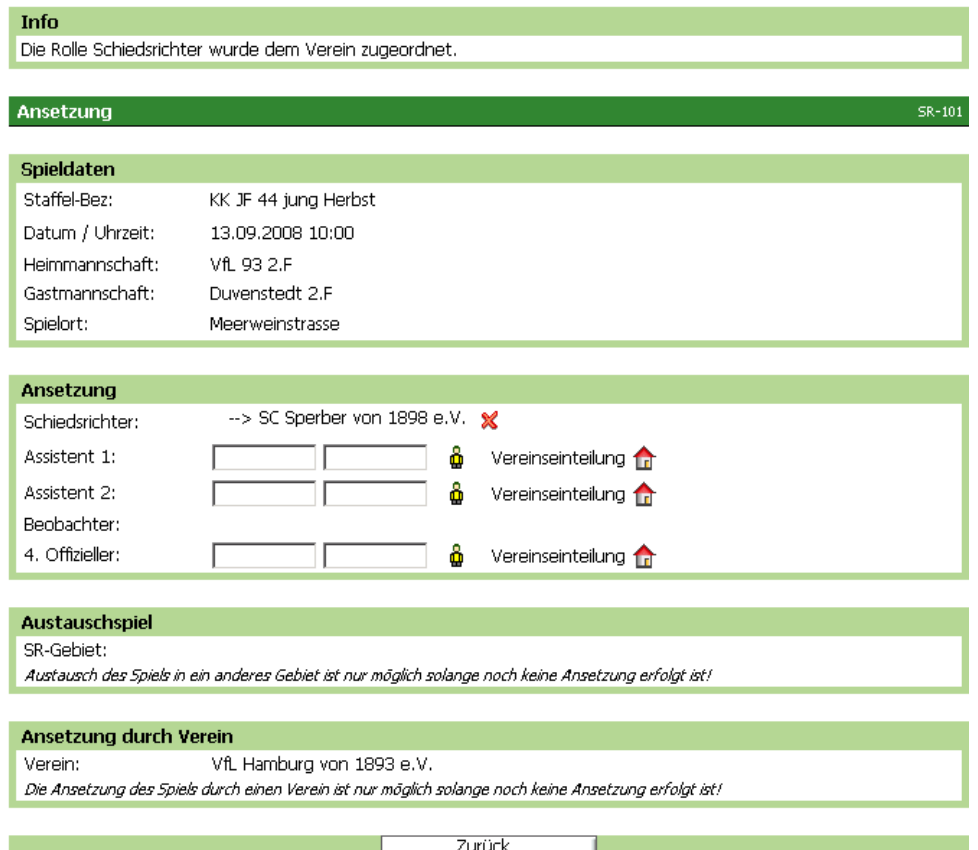

#### In Ihrer Spieleübersicht bleibt dieses Spiel so lange stehen, bis Sperber eine namentliche Ansetzung für dieses Spiel vorgenommen hat.

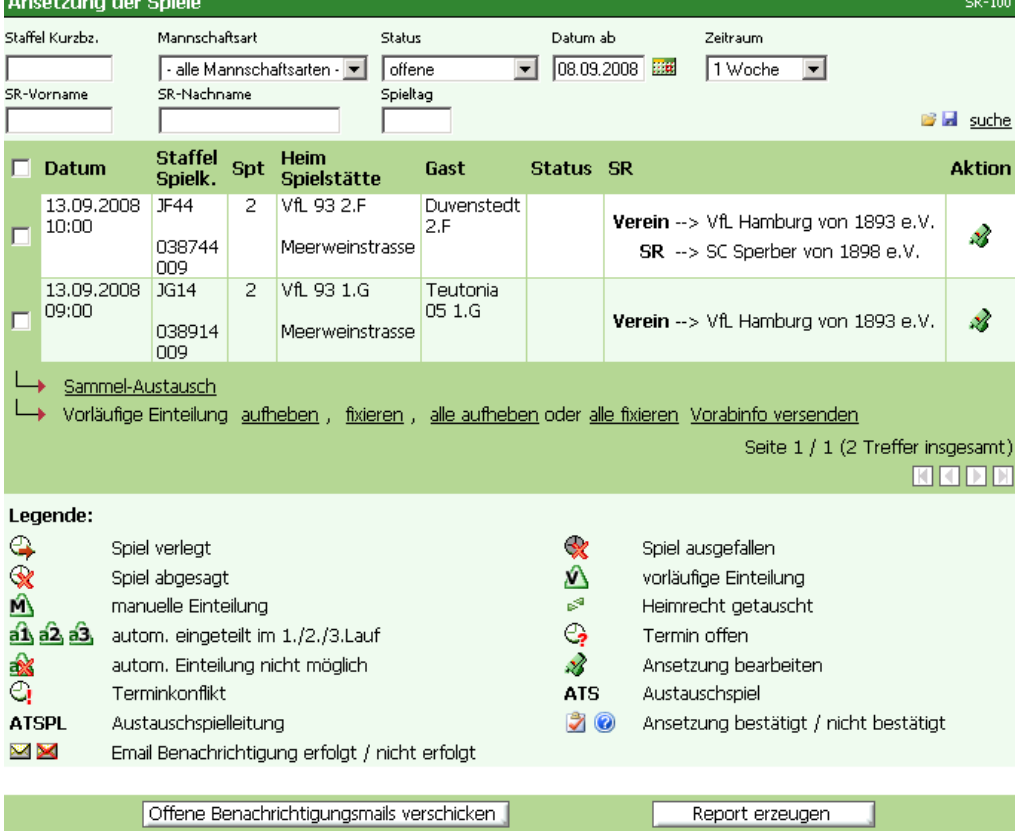

Sollten Sie die Abgabe des Spieles an einen anderen Verein rückgängig machen wollen, dann wählen Sie auf der rechten Seite wieder die Pfeife. Folgendes Bild erscheint:

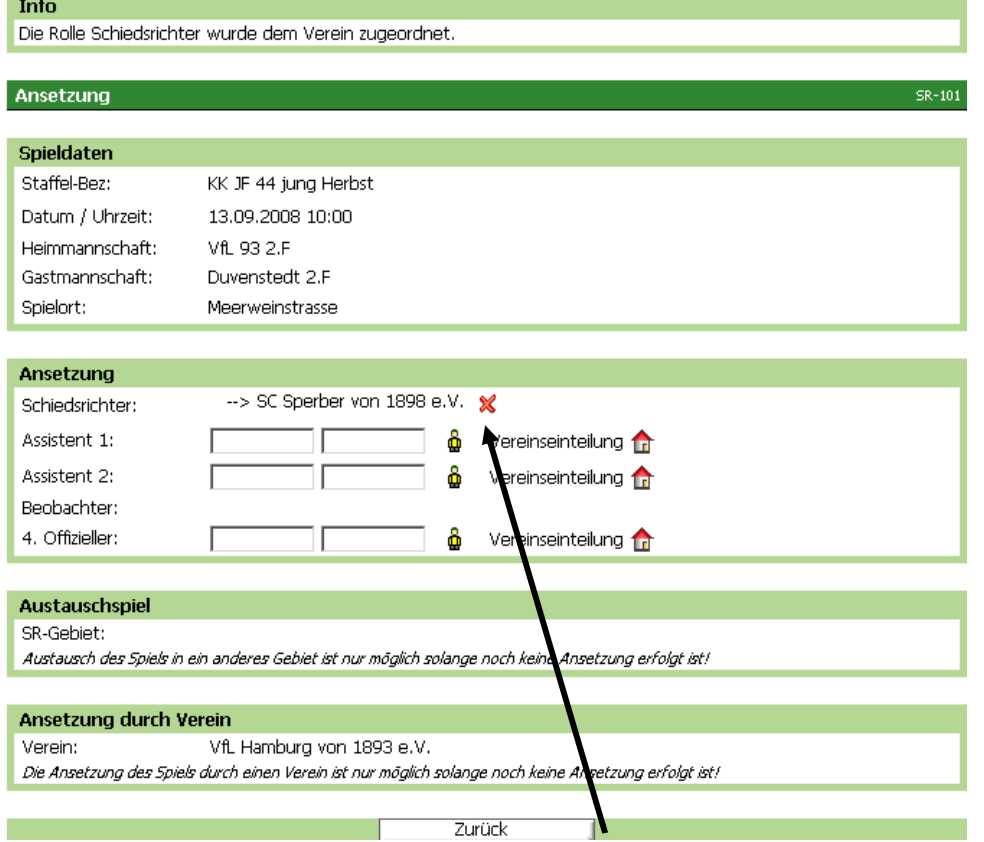

Mit einem Klick auf das rote Kreuz können Sie das Spiel zurücknehmen und sofort an einen anderen Verein weitergeben, wie vorstehend beschrieben oder mit einem Schiedsrichter besetzen.

Dies funktioniert nur solange, wie der Verein Sperber noch keine namentliche Ansetzung für das Spiel vorgenommen hat.

Sollte der Verein Sperber in diesem Fall schon eine namentliche Ansetzung vorgenommen haben und Sie möchten das Spiel zu Ihrem Verein zurück haben, dann muss zuerst der Schiedsrichterobmann von Sperber seinen Schiedsrichter absetzen. Das können Sie nicht vornehmen. Erst dann können Sie das Spiel zurücknehmen.

# **Schiedsrichterabsetzung**

Die Schiedsrichter können Ihnen von vornherein mitteilen, dass sie diese Ansetzung nicht übernehmen können. Hierzu können die Schiedsrichter einfach auf die E-Mail mit der Ansetzung antworten. Dort ist als Absender Ihre E-Mailadresse als Vereins- Schiedsrichterobmann, der die Ansetzung vorgenommen hat, hinterlegt, so dass Sie die Antwort auch erhalten.

Wenn Sie nun den bisher angesetzten Schiedsrichter absetzen und einen anderen Schiedsrichter ansetzen möchten, gehen Sie wie folgt vor.

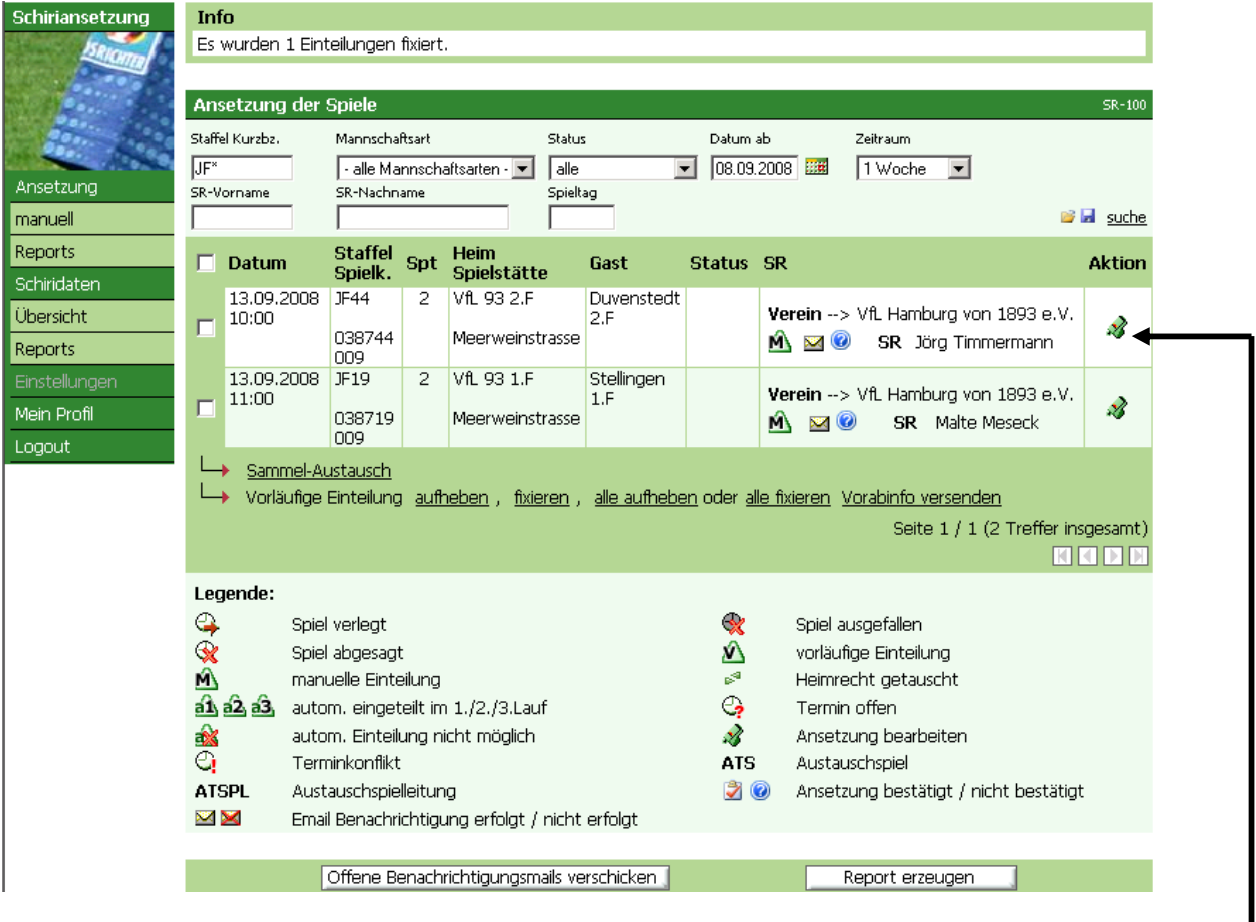

Über den Button "Manuell" klicken, bekommen Sie nachstehendes Bild

und erhalten im oberen Bereich die Möglichkeit, Ihre Suche einzugrenzen. Suchen Sie über die Voreinstellungen im oberen Bereich das Datum des Spieles bzw. das Spiel heraus und klicken auf die Pfeife rechts neben dem Spiel. Wir bleiben weiterhin bei unserem Beispiel.

#### Sie bekommen nun das Bild mit der Ansetzung:

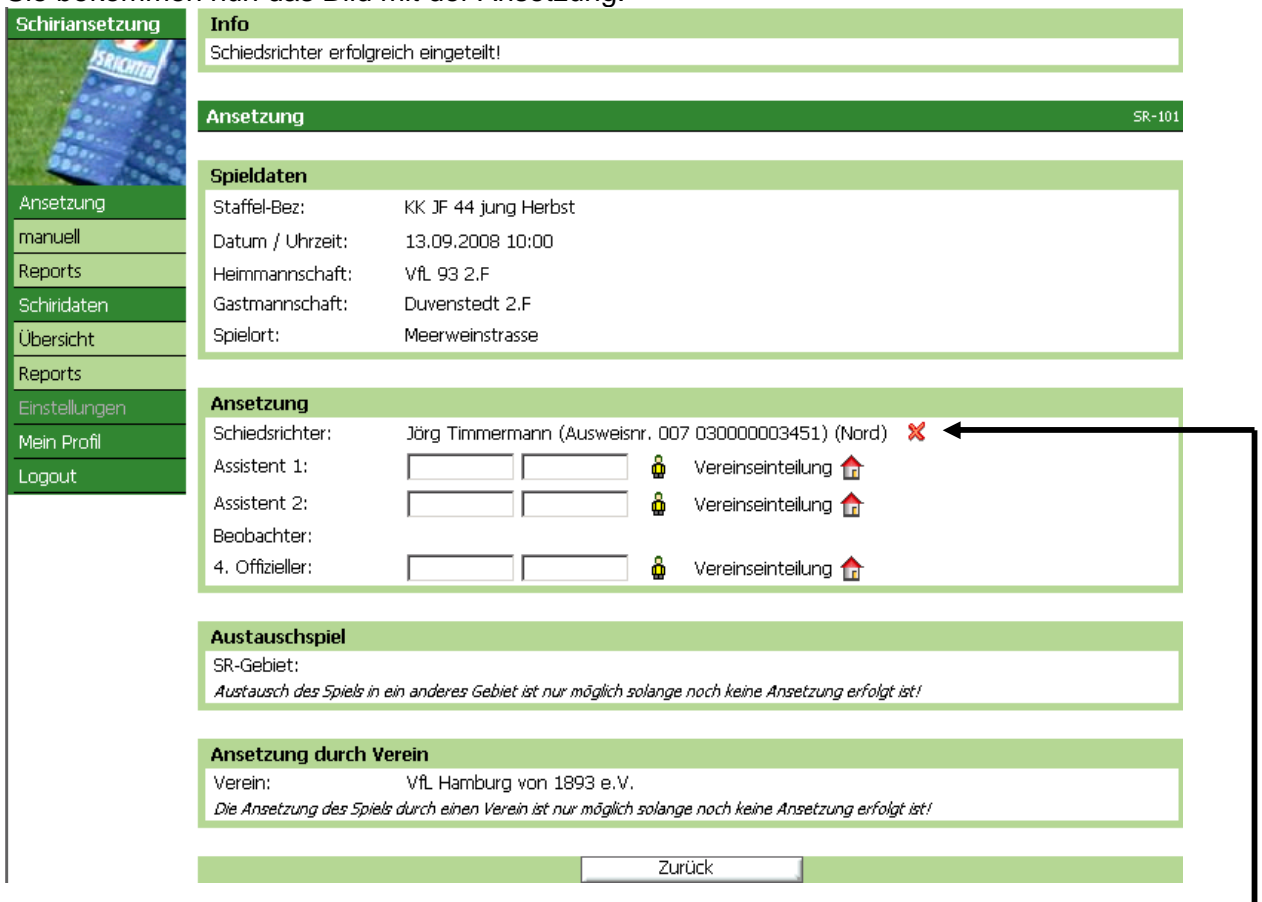

Um den Schiedsrichter absetzen zu können, klicken Sie bitte auf das rote Kreuz hinter dem Namen des Schiedsrichters.

ı

Sie bekommen nun folgendes Bild mit der Möglichkeit zu vermerken, ob Sie den Schiedsrichter absetzen möchten oder ob er das Spiel zurückgegeben hat. Wenn das Spiel in der Vergangenheit ist, bekommen Sie auch noch die Möglichkeit hier ein nicht antreten eines Schiedsrichters zu vermerken. Dies dient zur Führung der Statistik:

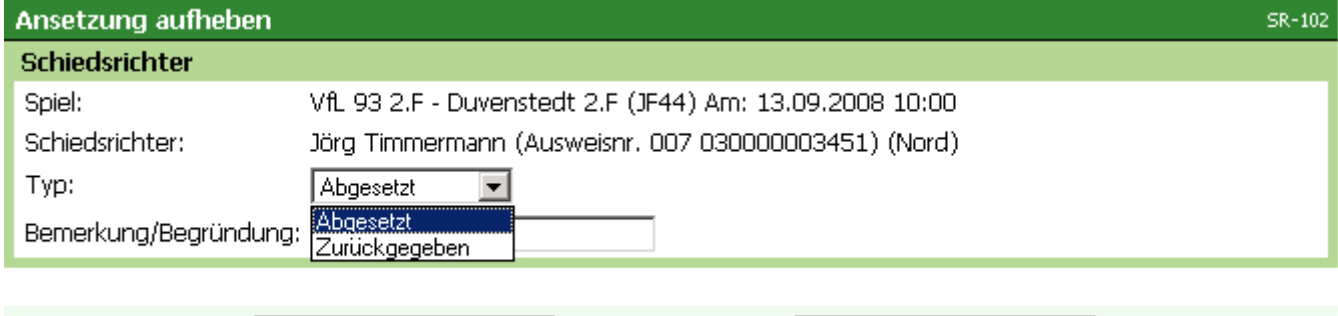

Eingaben verwerfen Änderungen speichern |

Wenn Sie hier nun eine der beiden Möglichkeiten ausgewählt haben, haben Sie auch noch die Möglichkeit eine Begründung anzugeben. Die Angabe einer Begründung ist keine Pflicht. Wenn Sie dann auf Änderungen speichern klicken, wird der Schiedsrichter abgesetzt und erhält eine E-Mail, dass er von dem Spiel abgesetzt wurde bzw. das er das Spiel zurückgegeben hat.

Sie bekommen nachfolgend noch einmal eine Nachfrage, ob Sie auch wirklich den

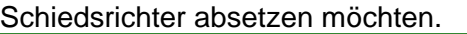

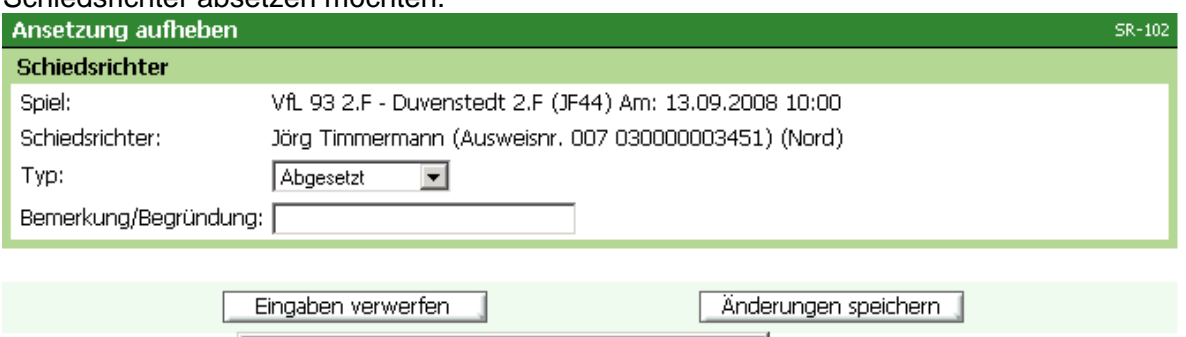

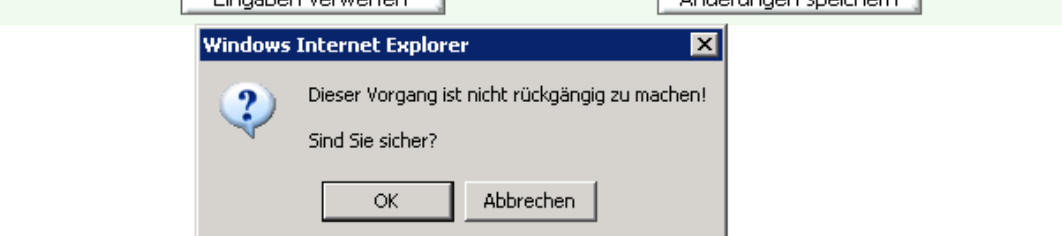

Wenn Sie dies mit OK bestätigen ist der Vorgang abgeschlossen.

Sie haben dann die Möglichkeit, wie unter dem Punkt Schiedsrichteransetzung (Seite 20), einen neuen Schiedsrichter für das Spiel anzusetzen.

#### **Hinweis:**

Sollten Sie den Schiedsrichter bisher nur vorläufig angesetzt haben, dann kann der Schiedsrichter ohne große Mühe über das rote Kreuz abgesetzt werden. Es erfolgt auch keine Nachfrage ob der Schiedsrichter abgesetzt werden soll. Weiterhin erfolgen auch keine E-Mailbenachrichtigungen, da der Schiedsrichter bei einer vorläufigen Ansetzung keine Nachricht über die Ansetzung erhalten hat.

# **REPORTS**

Der Bereich **Reports** im Bereich Ansetzungen, den Sie über die Navigationsleiste auf der linken Seite anwählen können, untergliedert sich in sechs verschiedene Reports bzw. auszugebene Dateien.

(Hinweis: Damit entsprechende Reports erscheinen, wurde hier auf ein anderen Beispiel zurückgegriffen)

Es können folgende Reports erzeugt werden:

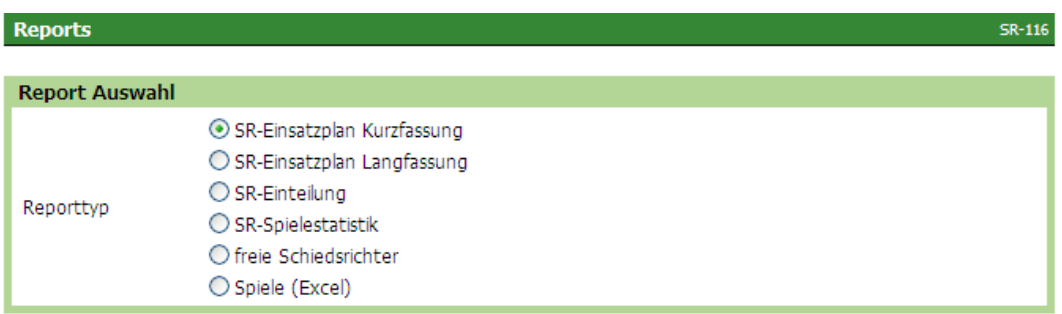

Wir gehen nachstehend auf alle im Einzelnen ein.

Der Report **SR-Einsatzplan Kurzfassung** ist ein Report, um dem Schiedsrichter seine Ansetzungen in schriftlicher Form (per Brief) mitzuteilen, dem keine E-Mail für seine Ansetzungen zur Verfügung steht. In dem Report stehen die einzelnen Ansetzungen des Schiedsrichters in der Übersicht.

Folgende Vorgaben sind gemacht:

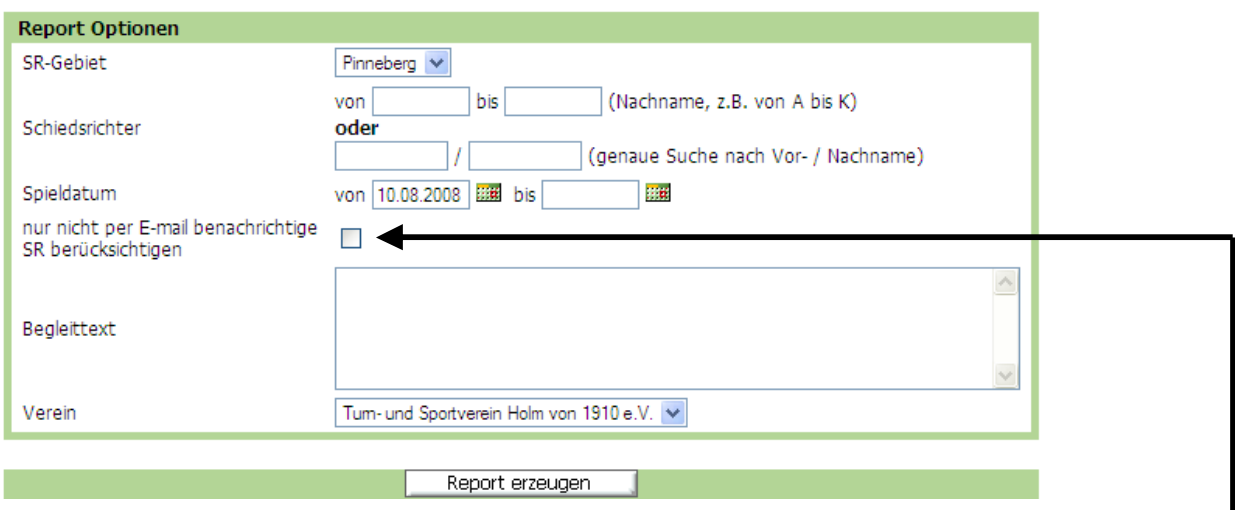

Das Schiedsrichtergebiet des Vereins ist hinterlegt. Ebenso das jeweilige Tagesdatum als von Datum, sowie im unteren Bereich der Verein des Schiedsrichterobmannes, für den er berechtigt ist. Es können noch weitere Einschränkungen vorgenommen werden, wie z. B. von – bis Nachname (z. B. von A bis K) und der genaue Vor- und Nachname (wenn nur ein Schiedsrichter die Ansetzungen über den Report erhalten soll. Weiterhin kann das Spieldatum noch beschränkt werden, damit die Ansetzungen nicht zu weit im Voraus ausgegeben werden. Sollten Sie unter Schiedsrichter keine Einschränkungen vorgenommen haben und möchten nur, dass Sie ein Report für die Schiedsrichter erzeugt bekommt, die noch nicht per E-Mail benachrichtigt wurden, so müssen Sie den Haken in dem entsprechenden Feld eintragen.

Nachdem Sie alle Einstellungen vorgenommen haben, bitte auf Report erzeugen im unteren Bereich drücken und Sie bekommen in einem neuen Fenster den Report ausgegeben, den Sie sich dann im Anschluss ausdrucken können.

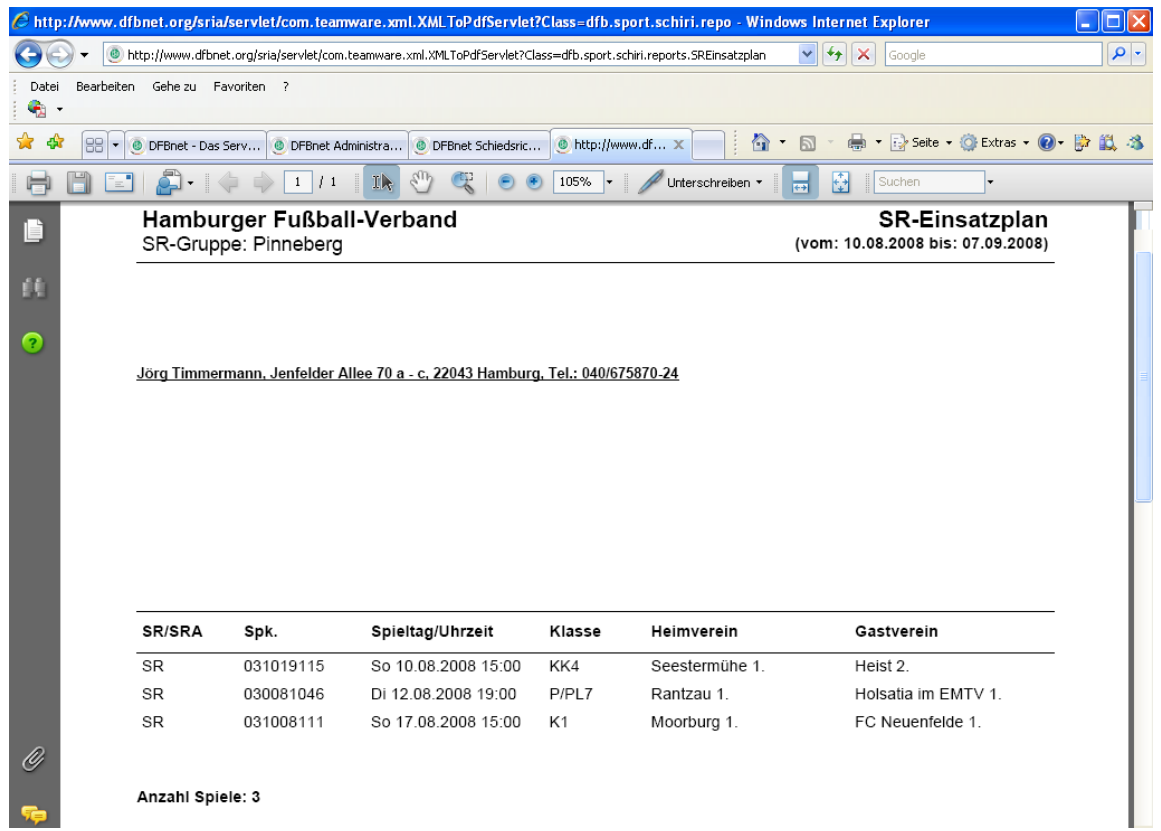

(Adresszeile wurde im Beispiel anonymisiert)

Der Report **SR-Einsatzplan Langfassung** ist ein Report, um dem Schiedsrichter seine Ansetzungen in schriftlicher Form (per Brief) mitzuteilen, dem keine E-Mail für seine Ansetzungen zur Verfügung steht. In dem Report stehen die einzelnen Ansetzungen des Schiedsrichters in der Übersicht.

Es sind die gleichen Voreinstellungen zu wählen, wie beim SR-Einsatzplan Kurzfassung.

Im Anschluss erscheint folgender Report:

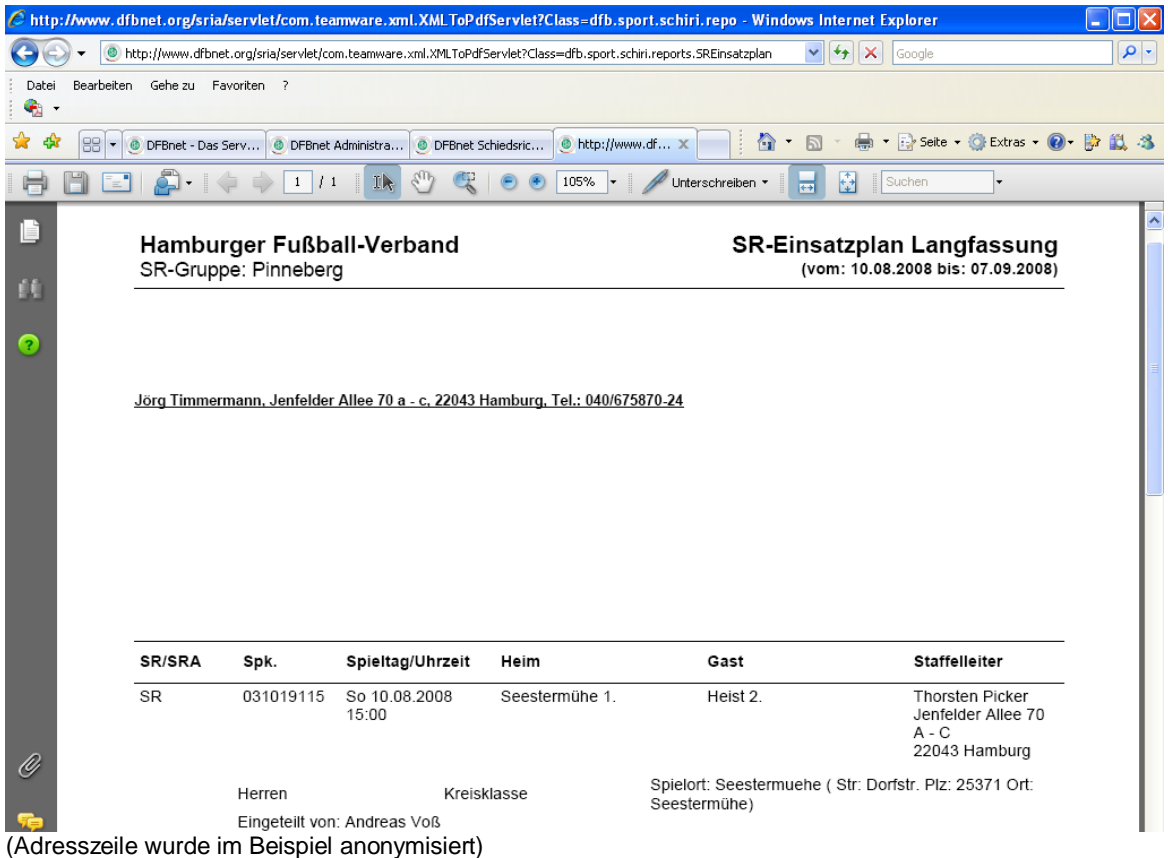

In diesem Report stehen noch weitergehende Informationen wie z.B. der Spielort mit Adresse gegenüber dem SR-Einsatzplan Kurzfassung.

Aus dem Report **SR-Einteilung** erfahren sie, welchen Schiedsrichter sie für welches Spiel angesetzt haben.

Hier müssen Sie die Vorgaben ergänzen. Das SR-Gebiet und der Verein sind fest vorgegeben. Nun können Sie noch Mannschaftsart, Spielklasse, Spielgebiet und das Spieldatum wählen.

![](_page_38_Picture_56.jpeg)

Wenn Sie den Button Report erzeugen gedrückt haben, öffnet sich ein neues Fenster und der Report wird angezeigt.

#### **Hinweis:**

Leider kann hier derzeit kein Beispielreport gezeigt werden, da diese Funktion nicht einwandfrei funktioniert.

Es werden aber die gleichen Informationen ausgegeben, wie in dem Report Spiele (Excel) so dass sie bitte diesen Report auswählen, damit Sie die Spiele ausgegeben bekommen.

Der Fehler sollte in Kürze behoben sein.

Vielen Dank für Ihr Verständnis.

Der Report **SR-Spielstatistik** weist aus, wieviele Spiele ein Schiedsrichter aus welchem Bereich gepfiffen hat und wieviele er zurückgegeben hat bzw. zu wie vielen der jeweilige Schiedsrichter nicht angetreten ist.

Als Voreinstellungen können Sie neben dem feststehenden SR-Gebiet und dem feststehenden Verein noch die Daten eines einzelnen oder mehrerer Schiedsrichter (wie z. B. von A bis K) wählen. Weiterhin müssen sie noch das Spieldatum wählen, z. B. wie im nachstehenden Beispiel.

![](_page_39_Picture_40.jpeg)

Im Anschluss erscheint folgender Report:

![](_page_39_Picture_41.jpeg)

Aus dem Report **freie Schiedsrichter**, können Sie erfahren, welche Schiedsrichter in einem ganz bestimmten Zeitraum noch nicht angesetzt sind. So können Sie auch kurzfristig auf Absagen von Schiedsrichtern reagieren und mit der Liste schnell feststellen, welche Schiedsrichter ggfs. eingesetzt werden können.

![](_page_40_Picture_45.jpeg)

Im nachstehenden Beispiel für den Bereich 22. – 24.08.2008.

Report erzeugen

Es erscheint folgender Beispielreport:

![](_page_40_Picture_46.jpeg)

#### Hamburger Fußball-Verband

#### **Freie Schiedsrichter**

![](_page_40_Picture_47.jpeg)

Anzahl Schiedsrichter: 3

(Namen, Straßen und Telefonnummern wurden im Beispiel anonymisiert)

Im Report **Spiele (Excel)** erhalten Sie alle von ihnen vorgenommenen Ansetzungen in Form einer Excel-Datei.

Hier müssen Sie die Vorgaben ergänzen. Das SR-Gebiet und der Verein sind fest vorgegeben. Nun können Sie noch Mannschaftsart, Spielklasse, Spielgebiet und das Spieldatum wählen.

![](_page_41_Picture_42.jpeg)

Wenn Sie den Button "Report erzeugen" gedrückt haben, öffnet sich ein neues Fenster mit folgendem Bild und folgender Meldung.

![](_page_41_Picture_43.jpeg)

Der Report wird erzeugt. Dieser Vorgang kann eine Weile dauern.

![](_page_41_Picture_6.jpeg)

Um die Datei downloaden (herunterladen) zu können, müssen Sie auf diese Meldung klicken und auf Datei herunterladen klicken. Dann öffnet sich automatisch ihr Excelprogramm und zeigt die Daten an, die dann ggfs. weiter bearbeitet werden können.

![](_page_42_Picture_16.jpeg)

## **FAQ / Fehlermeldungen.**

#### **Popup-Blocker eingeschaltet:**

Sollten Sie kein neues Fenster erhalten haben, nachdem Sie auf den Button Report erzeugen gedrückt haben, sondern die Meldung dass ein Popup geblockt wurde,

![](_page_43_Picture_70.jpeg)

dann müssen Sie zuerst folgende Einstellungen vornehmen.

Gehen Sie im Bereich "Extras" ihres Browsers auf Popupblocker und klicken danach auf popupblockereinstellungen.

![](_page_43_Picture_71.jpeg)

In dem nun erscheinenden Feld tragen Sie bitte bei den Popupblockereinstellungen unter Adresse der Website, die zugelassen werden soll, die Adresse [www.dfbnet.org](http://www.dfbnet.org) ein. Klicken Sie im Anschluss auf Hinzufügen.

Nun ist die Seite zu den zugelassenen Seiten Hinzugefügt und Sie können das Menü schließen. Im Anschluss versuchen Sie bitte noch einmal den Report zu erzeugen. Es müsste grundsätzlich funktionieren, wenn Sie keinen weiteren Popupblocker installiert haben.

![](_page_43_Picture_72.jpeg)